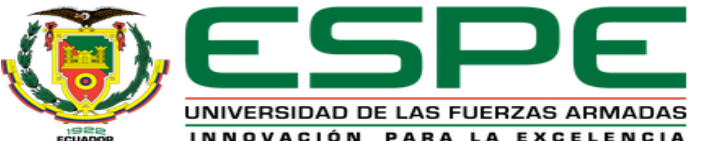

## UNIDAD DE GESTIÓN DE TECNOLOGÍAS DEPARTAMENTO DE ELÉCTRICA Y ELECTRÓNICA

#### CARRERA DE TECNOLOGÍA EN ELECTRÓNICA MENCIÓN INSTRUMENTACIÓN & AVIÓNICA.

**TEMA: IMPLEMENTACIÓN DE UN HMI DESARROLLADO EN WINCC PARA MONITOREAR EL PROCESO DE CONTROL ON/OFF CON HISTÉRESIS DE LA ESTACIÓN DE NIVEL DEL LABORATORIO DE INSTRUMENTACIÓN VIRTUAL DE LA UGT-ESPE MEDIANTE UN PLC Y GENERACIÓN DE UNA GUÍA PARA PRÁCTICAS DE LABORATORIO**

**AUTOR: RÍOS GUAMANGATE, RICHARD ANDRÉS DIRECTORA: ING. PROAÑO CAÑIZARES, ZAHIRA ALEXANDRA 2020**

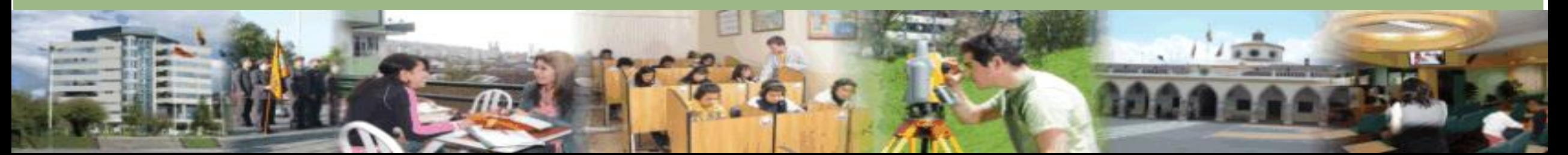

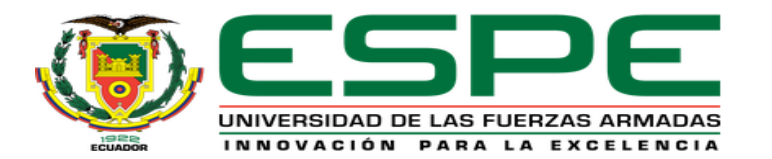

### OBJETIVO GENERAL

Implementar un HMI desarrollado en WinCC para monitorear el proceso de control on/off con histéresis de la estación de nivel del laboratorio de instrumentación virtual de la UGT-ESPE mediante un plc y generación de una guía para prácticas de laboratorio

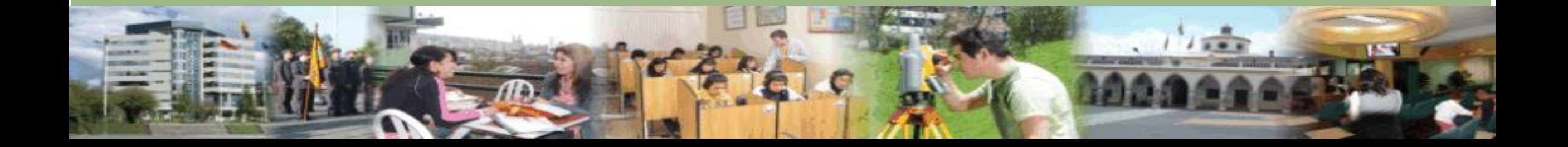

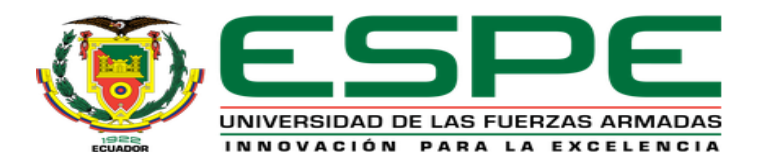

## OBJETIVOS ESPECÍFICOS

- Desarrollar en lenguaje ladder el algoritmo control ON/OFF con histéresis para poner en marcha la estación de nivel mediante el software TIA Portalv15.
- Crear una interfaz humana máquina HMI mediante WinCC Advanced para el monitoreo del proceso de funcionamiento de la estación de nivel del laboratorio de instrumentación Virtual.
- Generar una guía para prácticas de laboratorio en base a la implementación del proyecto.

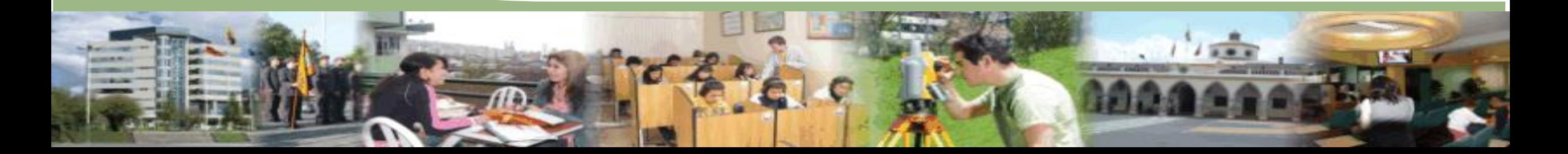

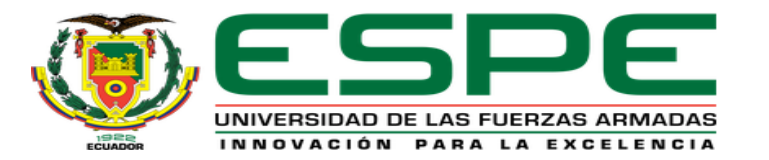

#### FUNDAMENTOS GENERALES

#### CONTROL ON/OFF CON HISTÉRISIS

El controlador ON/OFF con histérisis la variable "CV" (Variable de control) no cambia de nivel mientras que el valor de la variable de proceso "PV" no supera positiva o negativamente la franja centrada en SP (Set point) y delimitada por "H" tal como se muestra en la Figura

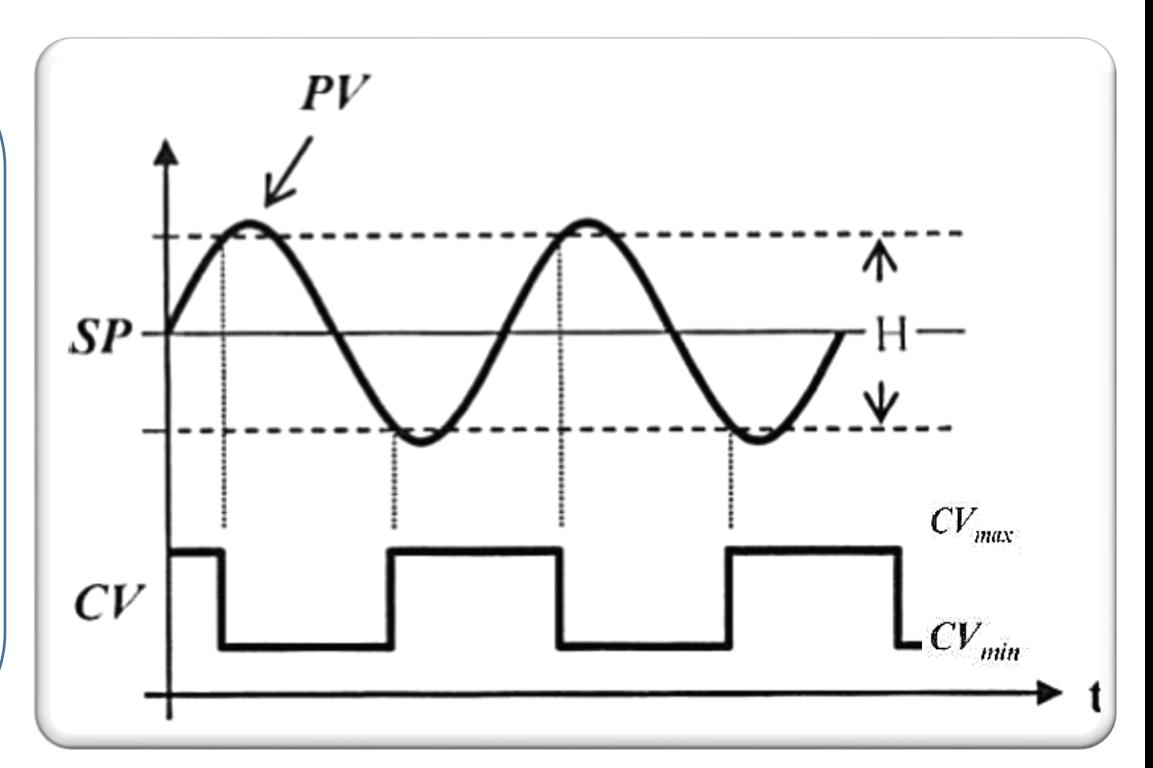

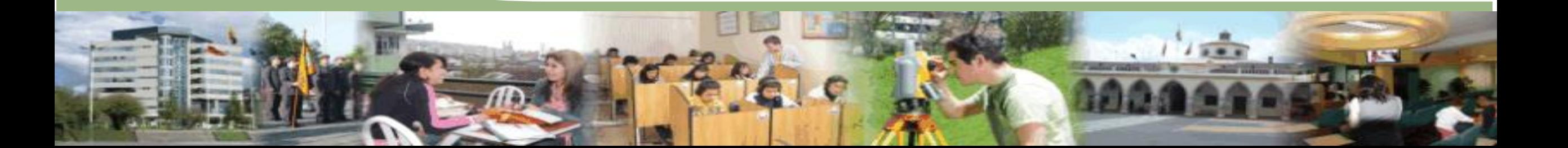

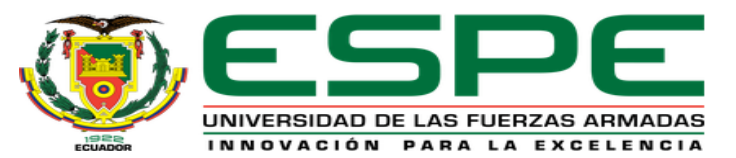

#### RAZONES PARA REALIZAR UN CONTROL ON/OFF CON HISTÉRESIS

Las razones para realizar un control ON/OFF con histéresis del nivel de un tanque es porque

Permite el control automático del flujo de líquido de entrada y salida.

Control de nivel en un rango estimado por el usuario

Facilita proteger de sobrecargas al actuador (bomba o válvula) del sistema.

El sistema es confiable, porque se logra el control de la variable de proceso.

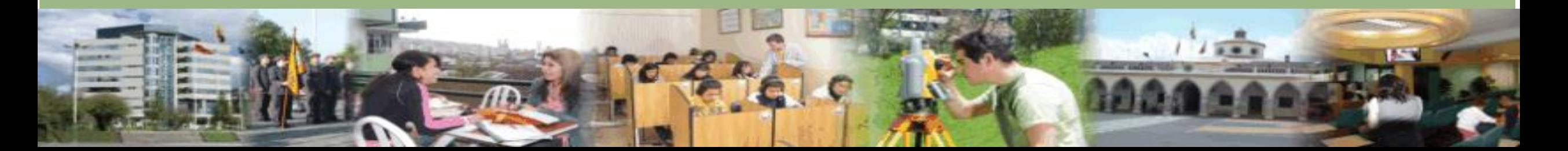

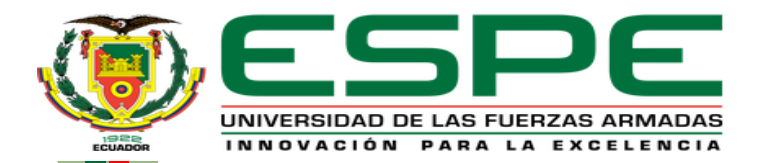

### COMUNICACIÓN S7

La comunicación S7 es la función de comunicación integrada y optimizada en SIMATIC S7 mediante el protocolo profinet (Ethernet). Permite también la conexión de PCs y estaciones de trabajo. El volumen de datos útiles por petición es de hasta 64 Kbytes. Sus elementos principales son:

#### **GET:**

Recepción/Lectura controlada por programa de variables que permite recibir/leer datos de una CPU distante que actúa como medio punto de transmisión.

#### **PUT:**

Transmisión/Escritura controlada por programa de variables que permite "PUT" permite transmitir/escribir datos en una CPU remota que actúa como medio punto de recepción.

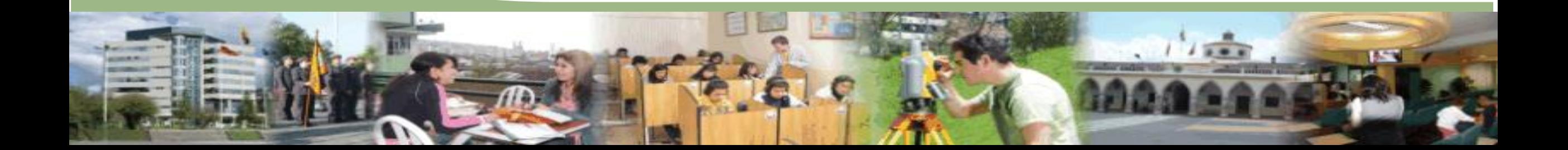

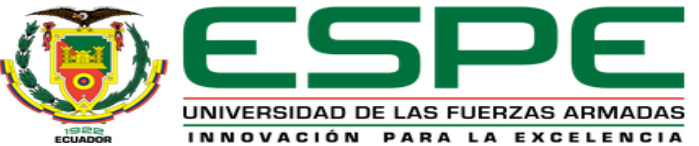

#### FUNCIONAMIENTO DE LOS BLOQUES PUT Y GET

#### **REQ: PUT/GET**

Activa el intercambio de datos mediante una señal de reloj

#### $\frac{\text{and some zero}}{\text{In.}}$ **ID:**

 $\mathbf{D}$  intercal elements of the data defined  $\mathbf{D}$  intercal elements of uncertainty  $\mathbf{D}$ Dirección de la conexión entre el PLC Maestro hacia el Esclavo.

#### $\bf{ADDR\_1:PUT}$

Entrada que especifica la dirección %M1.0 (P#M1.0 BOOL ) del área de memoria del esclavo donde recibirá la información.

#### esclavo donde recibirá la información. **ADDR\_1:GET**

**ADDR\_1:GET**  $\mu$ M1.0  $\mu$ M1.0  $\mu$ OOU  $\mu$  1.1.0  $\mu$ %M1.6 (P#M1.6 BOOL ) del área de memoria del PLC desde donde se Entrada que especifica la dirección transmitirá la información.

#### **SD\_1/RD\_1:PUT/GET SD\_1/RD\_1:PUT/GET**

Dirección del área de memoria del PLC que enviará/guardará la información de su/la variable a/desde ADDR\_1 del bloque PUT/GET.

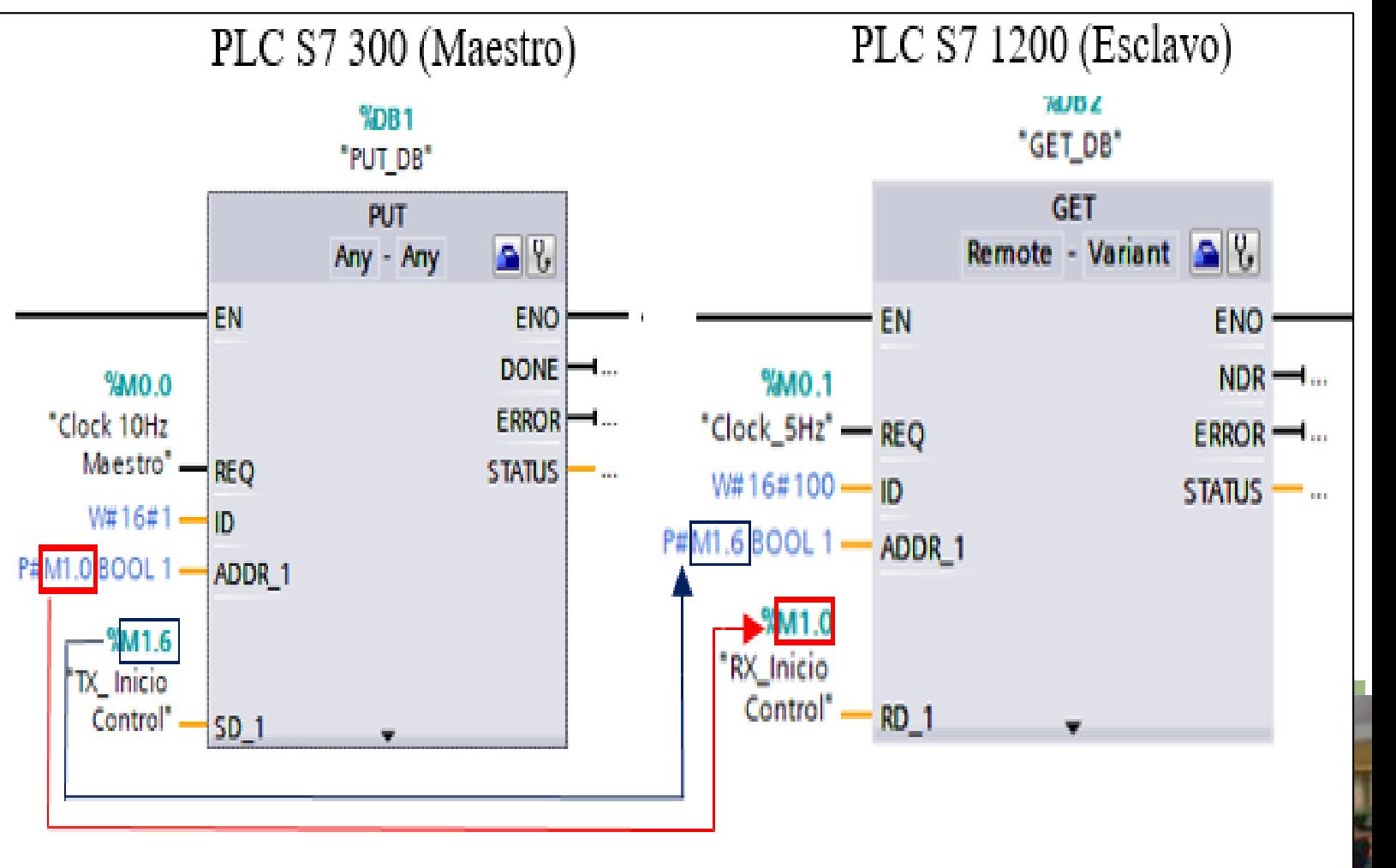

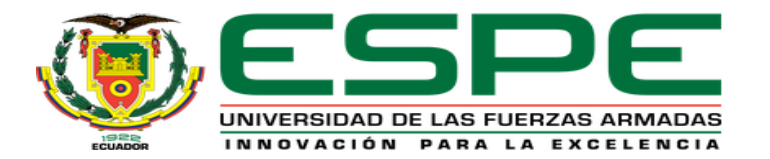

#### SELECCIÓN DE SOFTWARE

#### **TIA Portal Simatic WinCC**

Es el software de ingeniería de TIA Portal para todas las aplicaciones HMI, contiene innovadoras herramientas de automatización para la configuración y diseño de un HMI mediante un conjunto de elementos gráficos, sin necesidad de un servidor OPC adicional, debido a que forma parte del paquete del software TIA Portal así, permite ahorrar tiempo, trabajo y costes de ingeniería en todas las tareas desde el desarrollo, el montaje, la puesta en marcha.

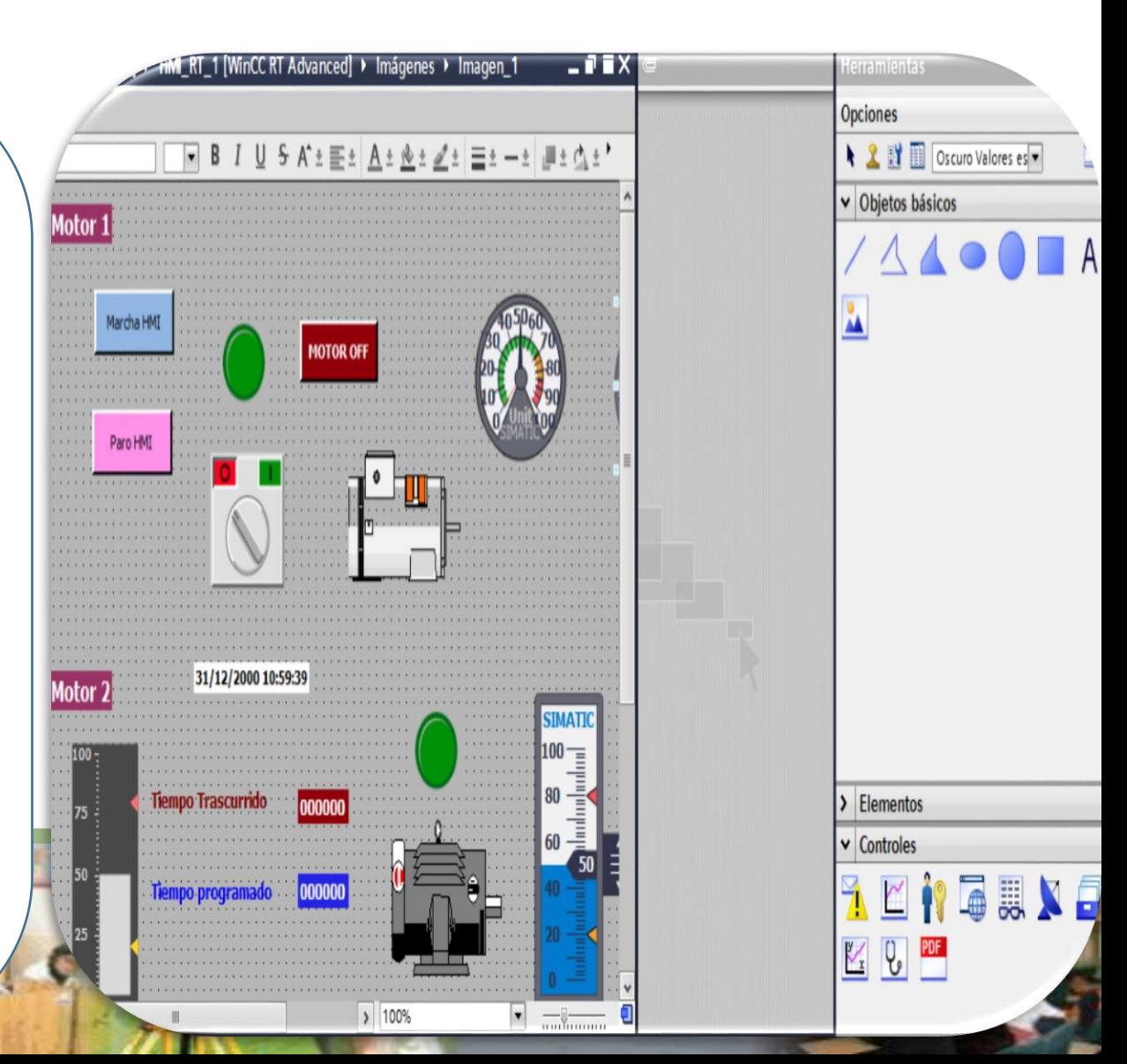

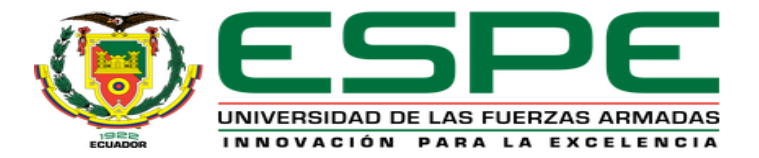

#### SELECCIÓN DEL HADWARE

#### **PLC S7-300 CPU-315 (6ES7315-2EH14-0AB0)**

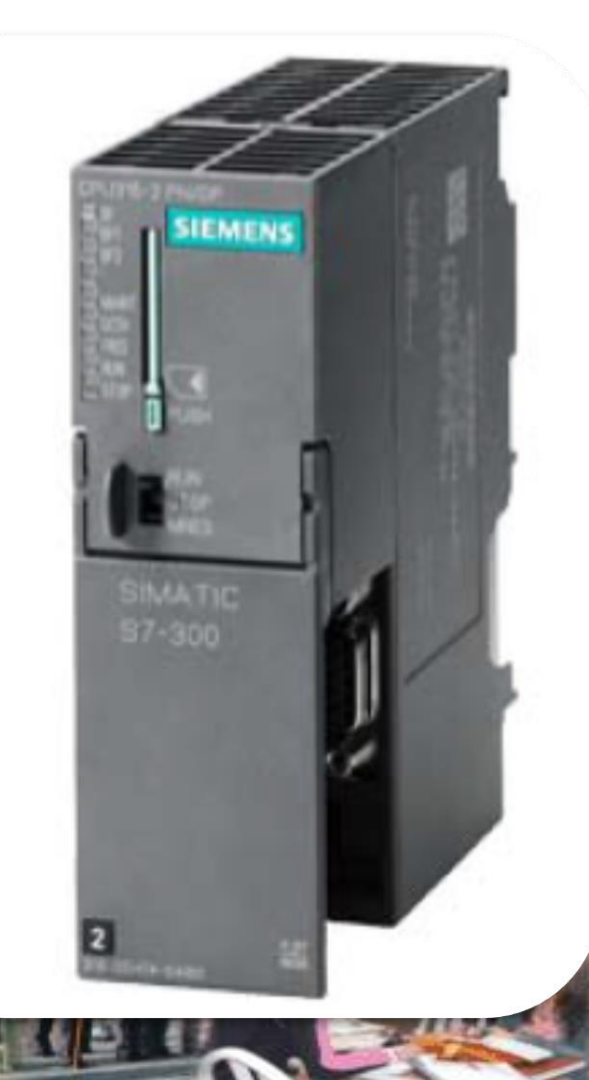

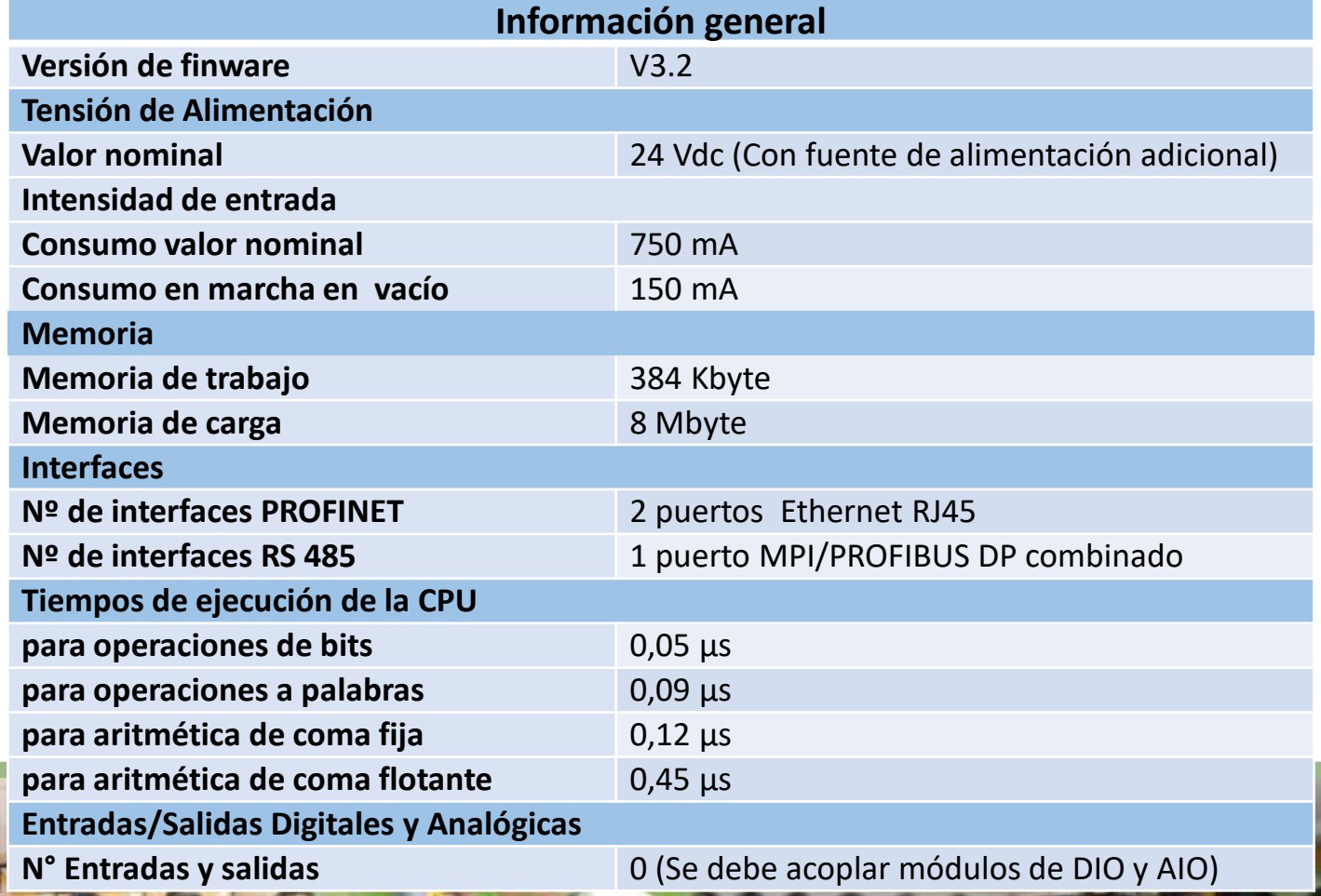

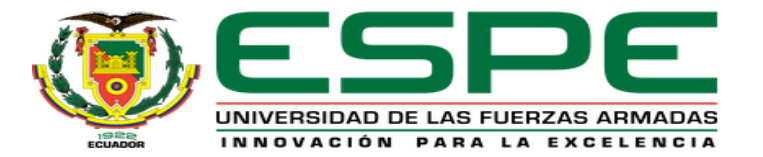

#### SELECCIÓN DEL HADWARE

#### **PLC S7-1200 CPU-1215 AC/DC Relay**

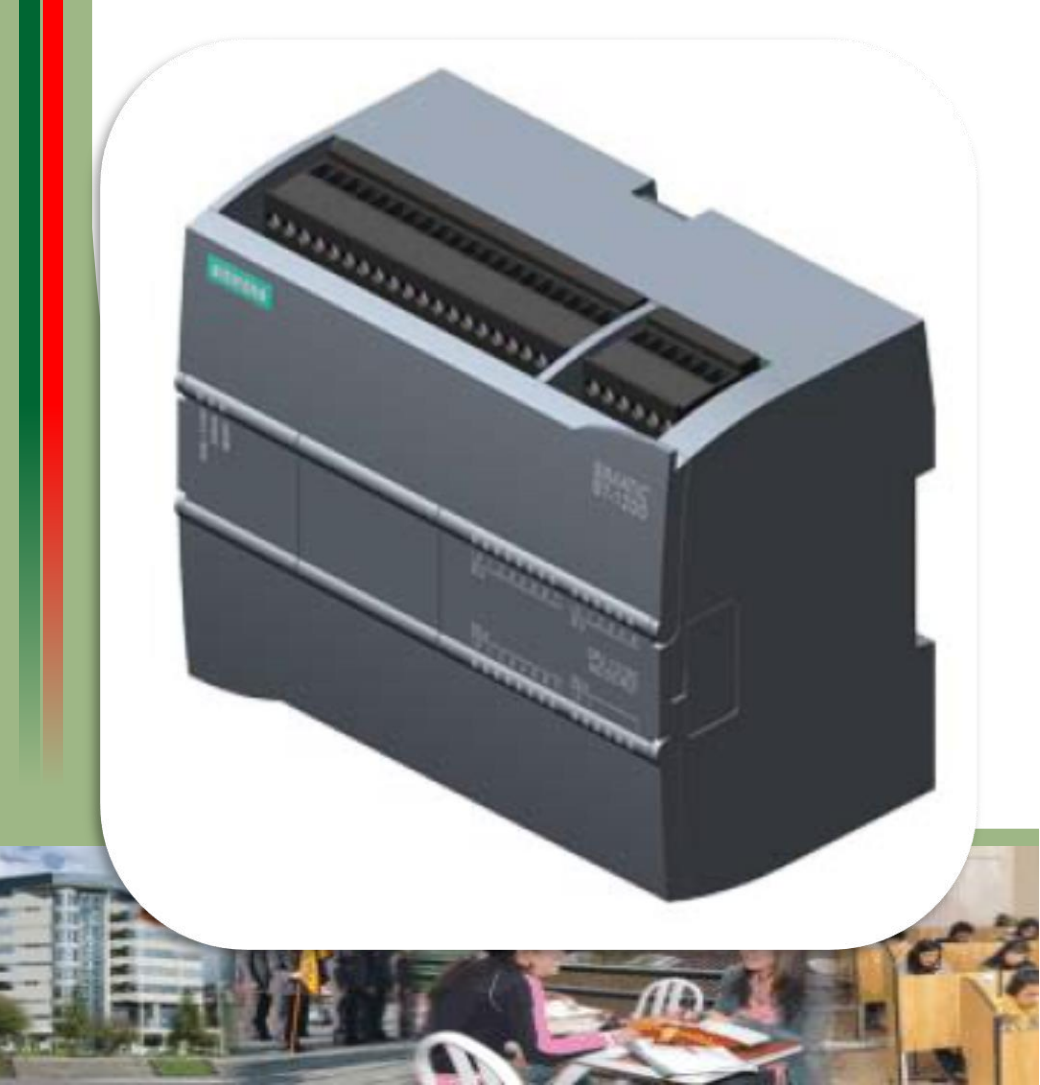

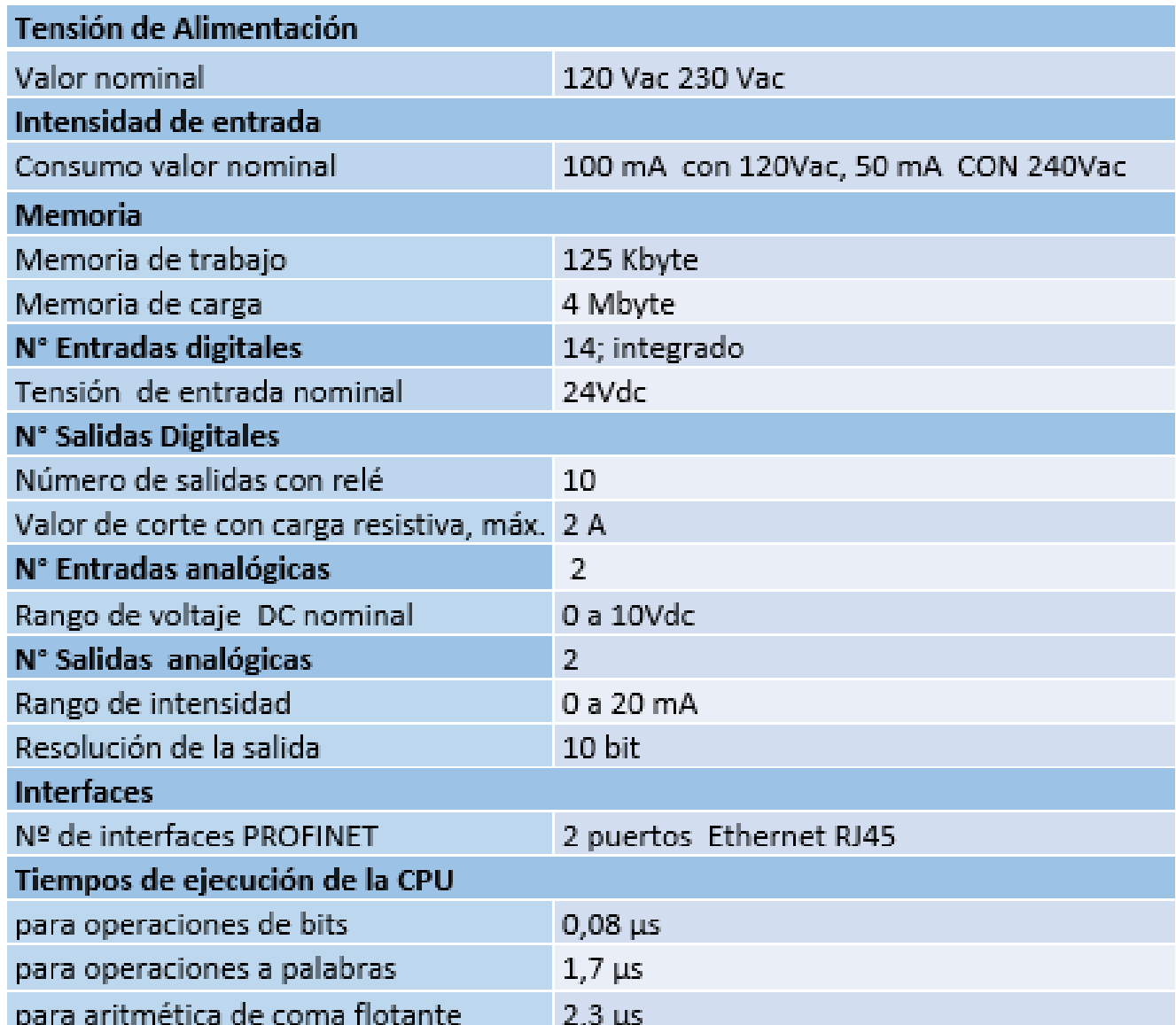

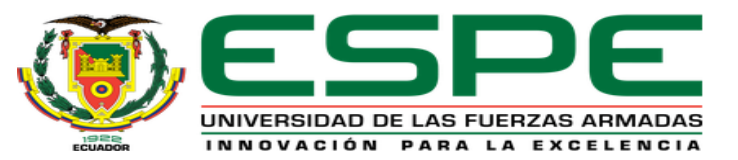

#### OPERACIÓN DEL PROCESO A MONITOREAR Y CONTROLAR

El sistema se enciende al presionar el pulsador de marcha del HMI o desde un pulsante de marcha en el tablero de control de la estación. Si el tanque, se encuentra por debajo del nivel mínimo de 1.5cm se activará la bomba. Cuando el nivel alcance el máximo (Set point máximo), se desactivará la bomba y se activará una niquelina para calentar el líquido hasta alcanzar una temperatura máxima (set point) ingresada por el usuario desde el sistema HMI que, debe ser no mayor a 50°C, una vez alcanzada la temperatura deseada se desactiva la niquelina y se activa la electroválvula 1 para vaciar el agua que cae hacia un tanque T-002, cuando el nivel de agua del tanque baja al nivel mínimo, se desactiva la electroválvula 1 para suspender el vaciado del agua, e inmediatamente se activa la bomba y comienza nuevamente a llenar el tanque y a partir de este punto el proceso es cíclico

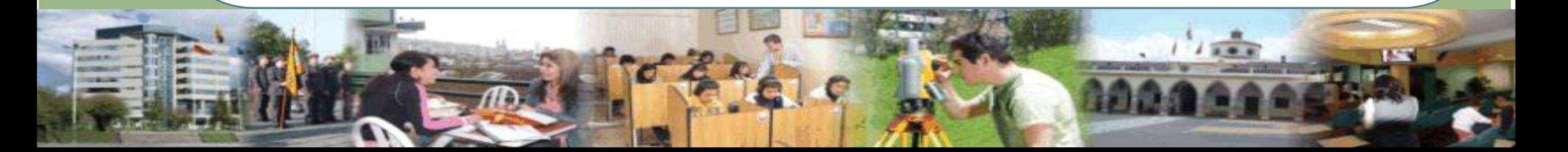

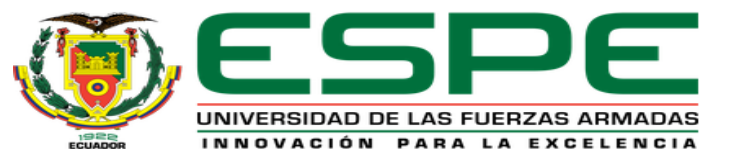

#### VARIABLES DE ENTRADAS Y SALIDAS DEL PROCESO A MONITOREAR Y CONTROLAR EN LA ESTACIÓN DE NIVEL LT1M-001

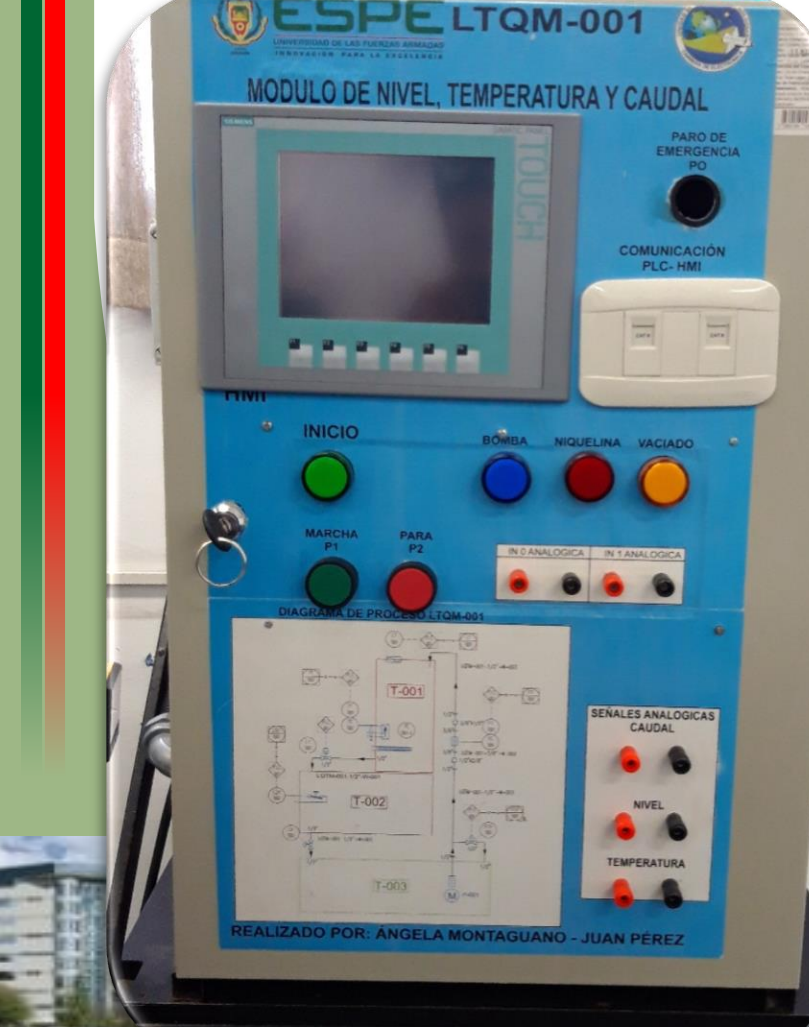

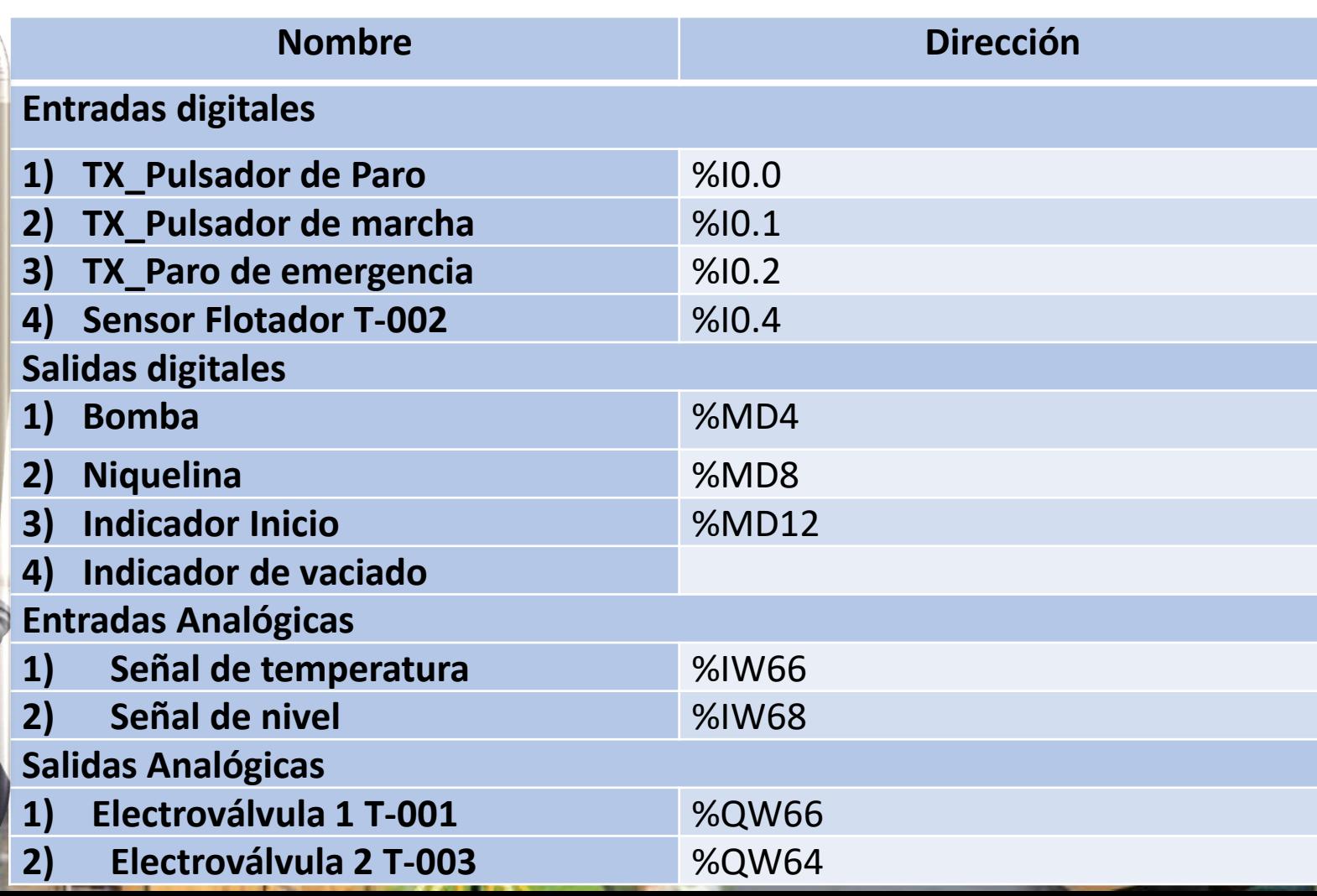

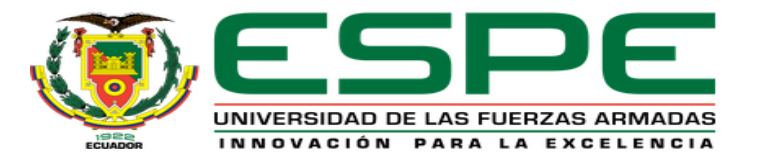

#### DESARROLLO DEL PROYECTO

#### Diagrama de bloques de la implementación del proyecto

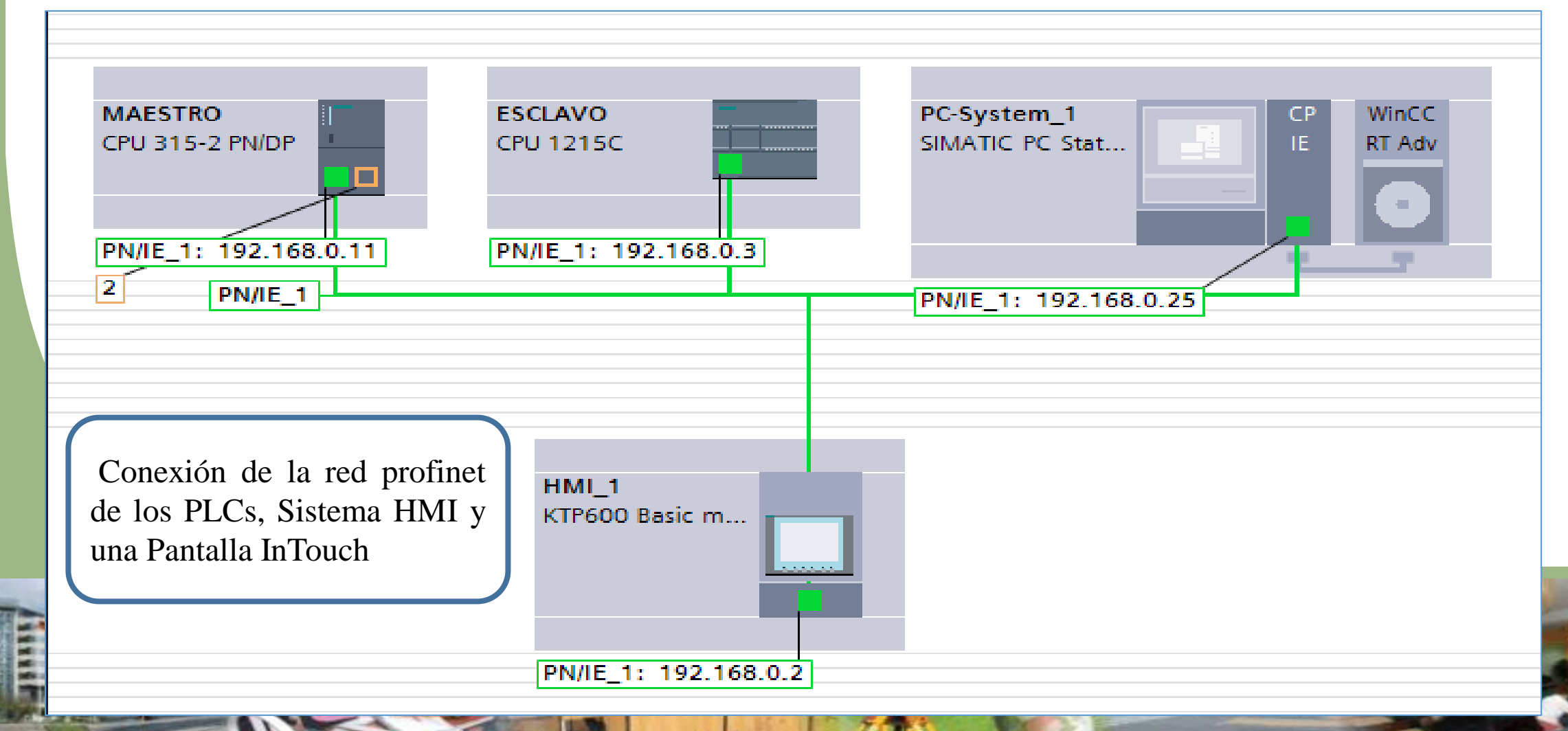

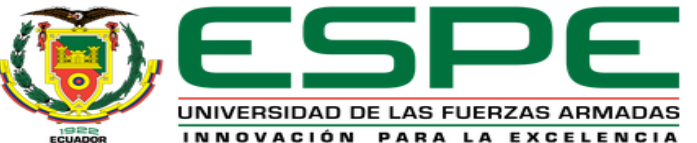

### HABILITACIÓN DE LAS MARCAS DE CICLO DE LOS PLCs

La activación de las Marcas de ciclo permite la transferencia de datos entre las CPU's de los PLC a una frecuencia estimada.

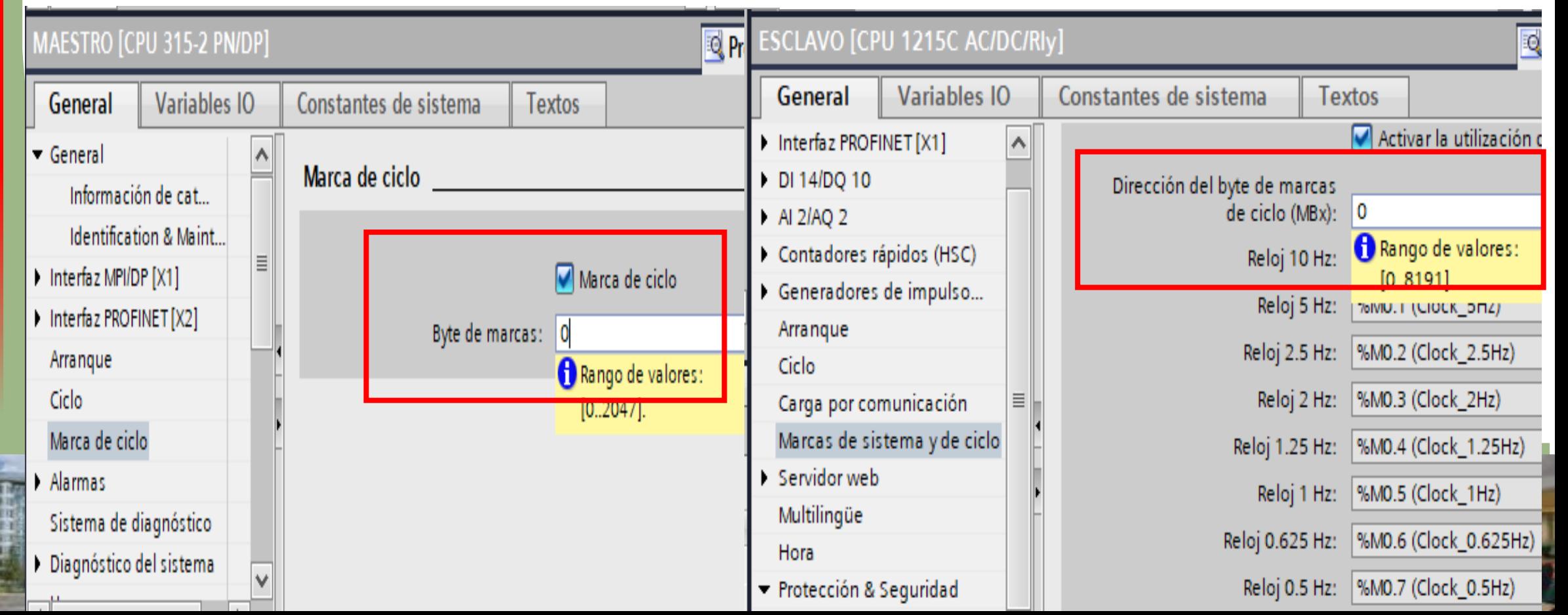

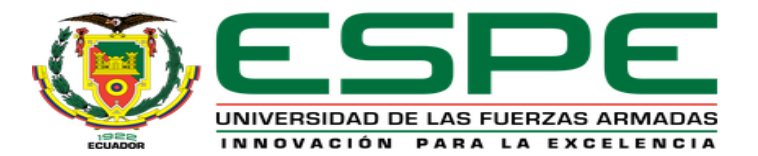

#### CONEXIÓN DE LA COMUNCACIÓN S7

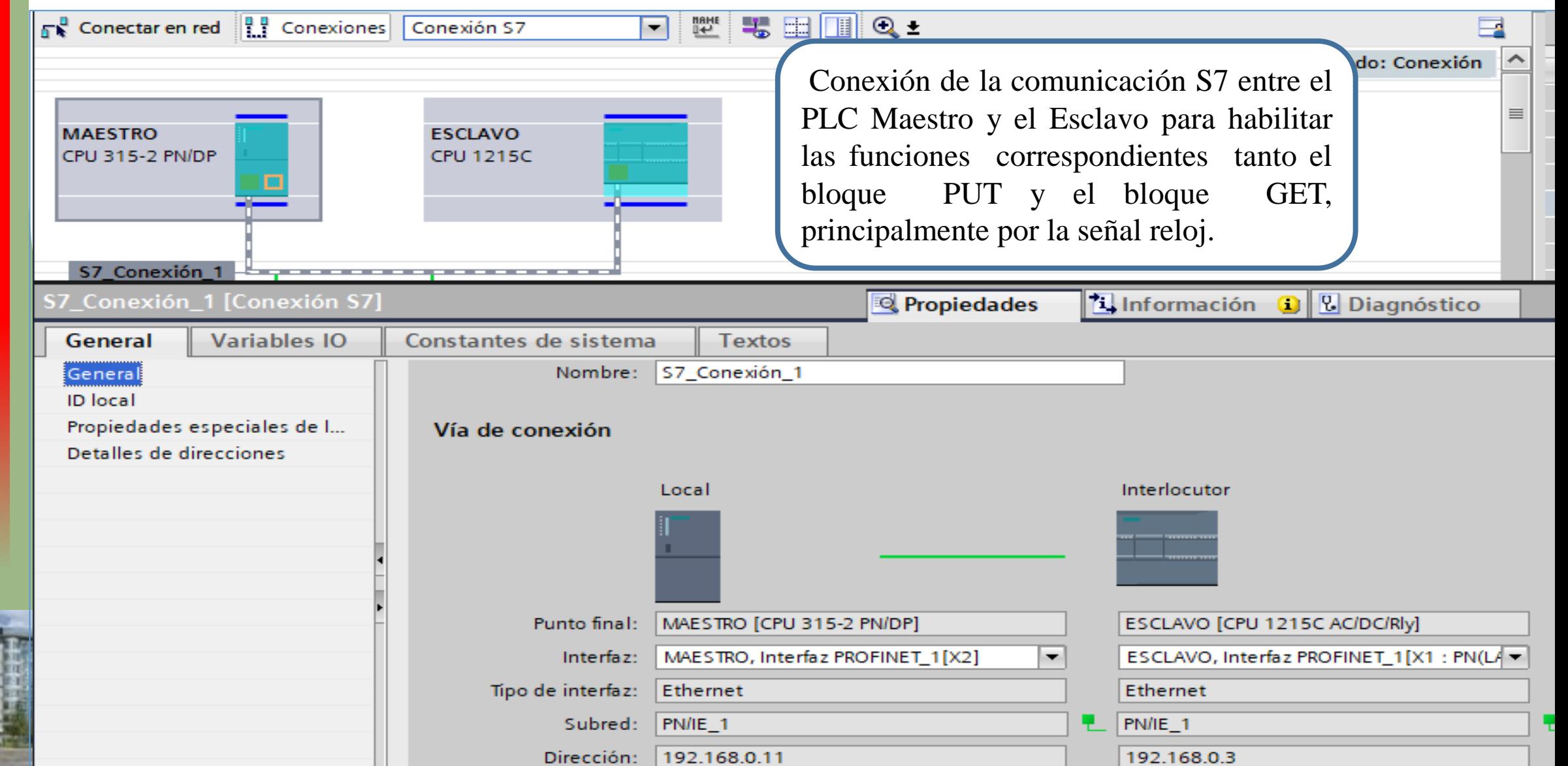

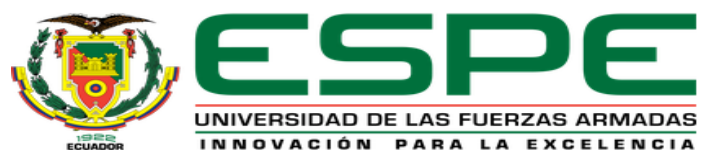

#### PROGRAMACIÓN DEL PLC S7 300 (MAESTRO)

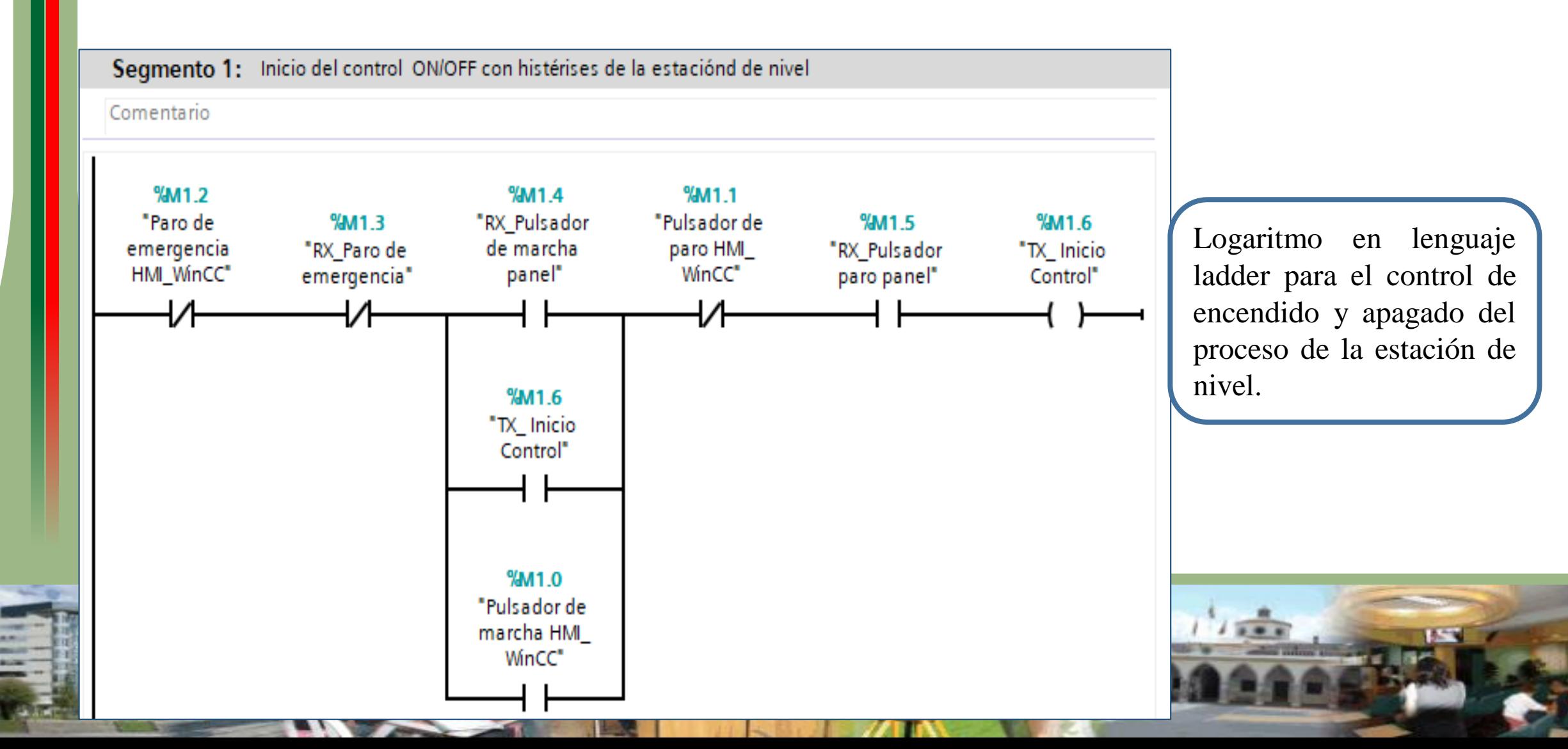

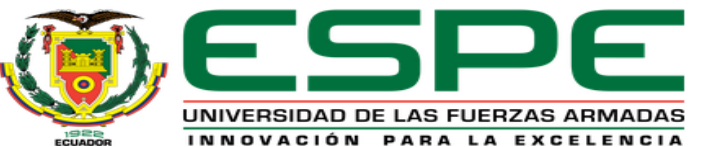

#### ADQUISICIÓN DE LAS SEÑALES DE NIVEL Y TEMPERATURA PROGRAMACIÓN DEL PLC S7 300 (ESCLAVO)

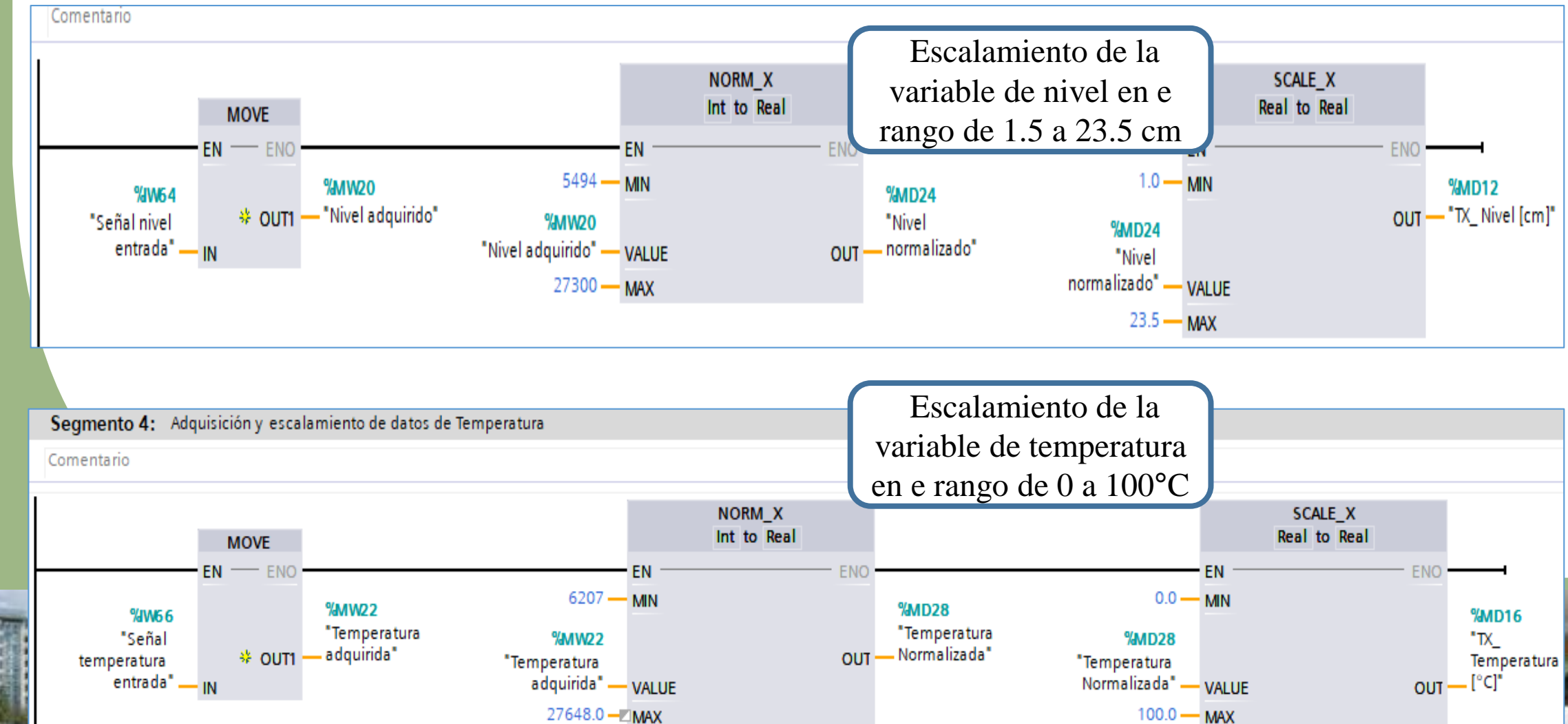

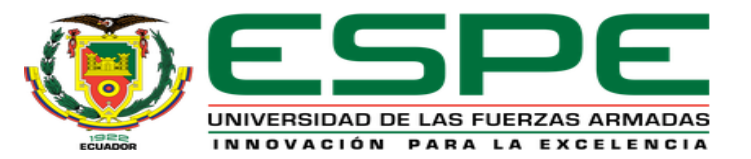

#### TRANSMISIÓN Y RECEPCIÓN DE DATOS BOOL ENTRE LOS PLC MAESTRO Y EL ESCLAVO

#### **Función bloques PUT y GET** (Asignación de la variable de transmisión/recepción Area de escritura (ADDR 1) Especificar el área de la CPU interlocutora que debe escribirse Esta transmisión facilita saber el estado Inicio: M1.0 binario de los pulsadores y los elementos Longitud: 1 finales de control del modulo Tipo de dato a **Bool** Área de transmisión (SD\_1) **Byte** escoger "Bool"Char Word **PUT GET** Remote - Variant  $\mathbb{R}^{|Q|}$ Any - Any  $\mathbb{R}$   $\mathbb{R}$ EN **ENO EN ENO** DONE  $\longrightarrow$ %MO.O  $NDR$ **96MO.O** "Clock\_10Hz"  $\longrightarrow$ REO **ERROR ERROR** "Clock 10Hz Maestro" **REO** W# 16#100 -ID **STATUS STATUS** W# 16#1 ID P# M1.3 BOOL 1 -ADDR **Dirección entrada**  P#10.0 BOOL 1 ADDR 1 P# M1.4 BOOL 1 **Dirección entrada**  ADDR<sub>2</sub> **de transmisión** P#10.1 BOOL 1 **ADDR** P# M1.5 BOOL 1 \_ **ADDR de recepción** P#10.2 BOOL 1 ADDR 3 9610.0 %M1.3 "TX\_Paro de "RX Paro de emergencia emergencia"  $RD<sub>1</sub>$ Panel<sup>\*</sup> SD<sub>1</sub> **Entrada de**  %M1.4 **Salida de**  940.1 "RX Pulsador **transmisión** "TX Pulsador de marcha **recepción** marcha panel" panel' **SD 2**  $RD$  2 %M1.5 %IO.2 "RX Pulsador "TX Pulsador paro panel" paro Panel"  $RD_3$  $SD<sub>3</sub>$

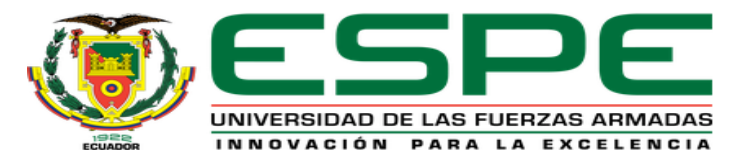

#### TRANSMISIÓN Y RECEPCIÓN DE DATOS REALES ENTRE LOS PLC MAESTRO Y EL ESCLAVO

#### **Función bloques PUT y GET**

Esta transmisión facilita transferencia de los valores de set point de nivel y temperatura, asi como también los valores de estas variables en tiempo real

EN

**ADDR** 

ADDR 2

 $SD<sub>1</sub>$ 

 $SD<sub>2</sub>$ 

 $9/4MQ_2$ 

Maestro" - REO

 $W#16#1$  - ID

"Clock 10Hz

P#M4.0 REAL 1 -

"TX Set point Nivel [cm]" -

"TX\_Set Point

Temperatura

P#M8.0 REAL 1-

%MD4

**%MD8** 

 $[^{\circ}C]^{*}$  .

**Entrada de** 

**PUT** 

Any - Any

**transmisión**

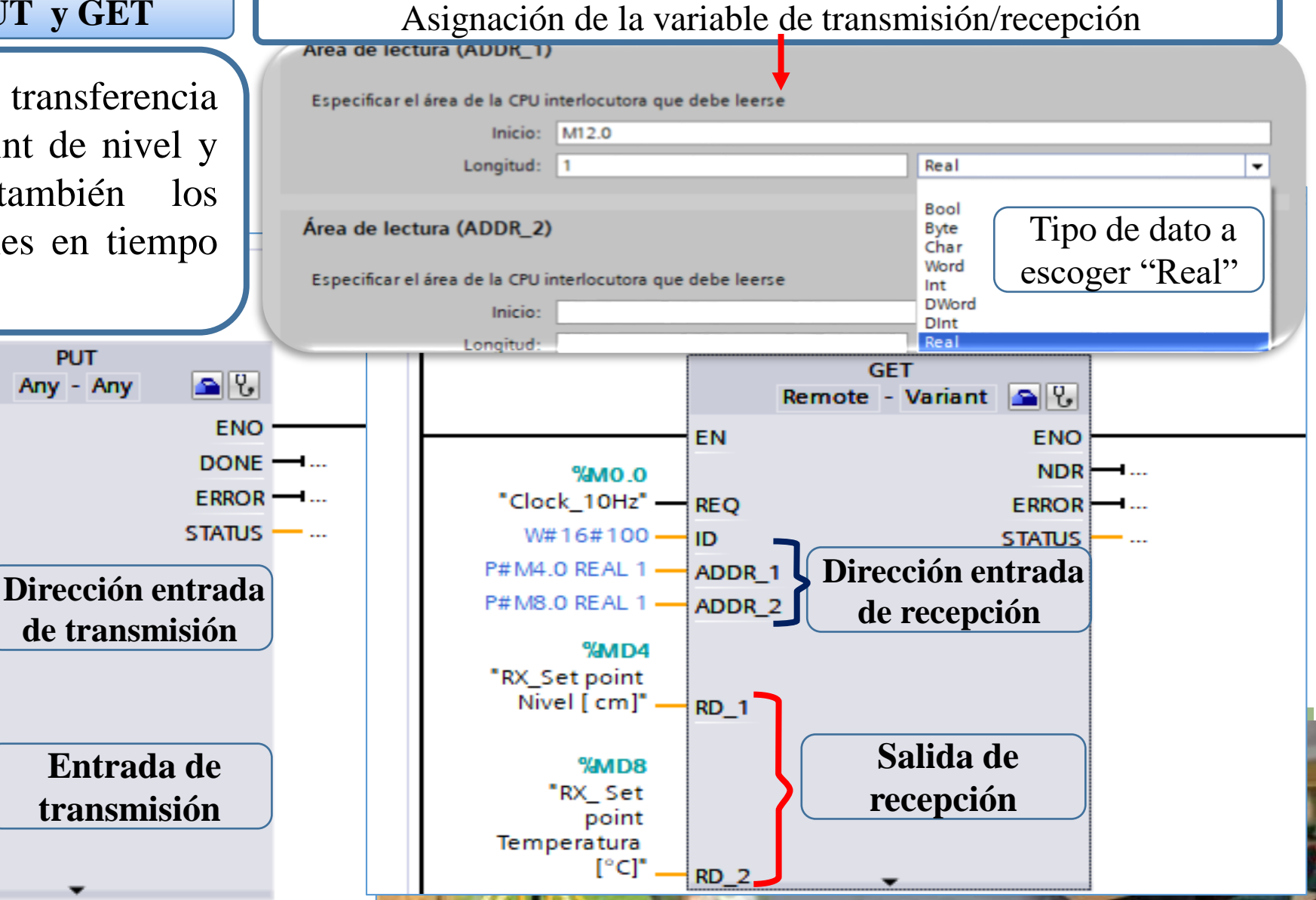

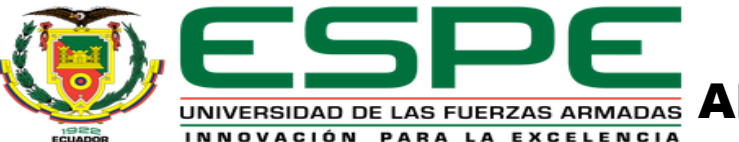

### ESPERIEURE ALGORITMO DE LA HISTERISIS DE LA VARIABLE NIVEL EN LA PROGRAMACIÓN DEL PLC ESCLAVO

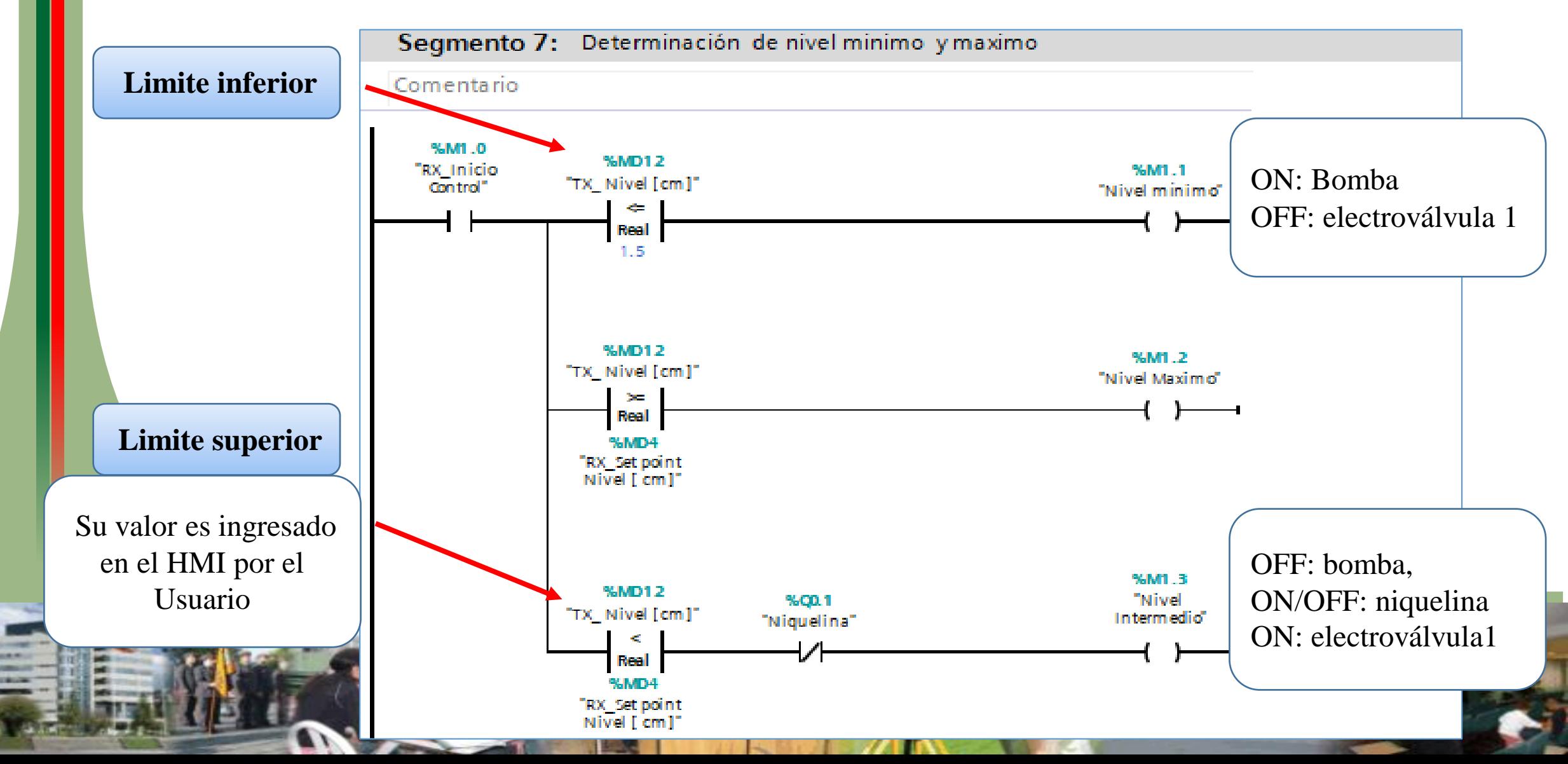

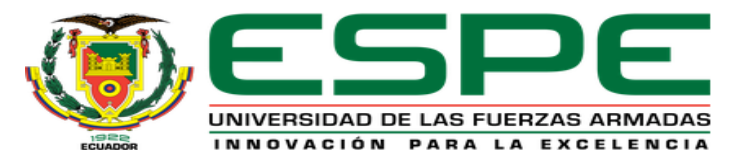

#### ASIGNACIÓN DEL SISTEMA PC HMI WINCC

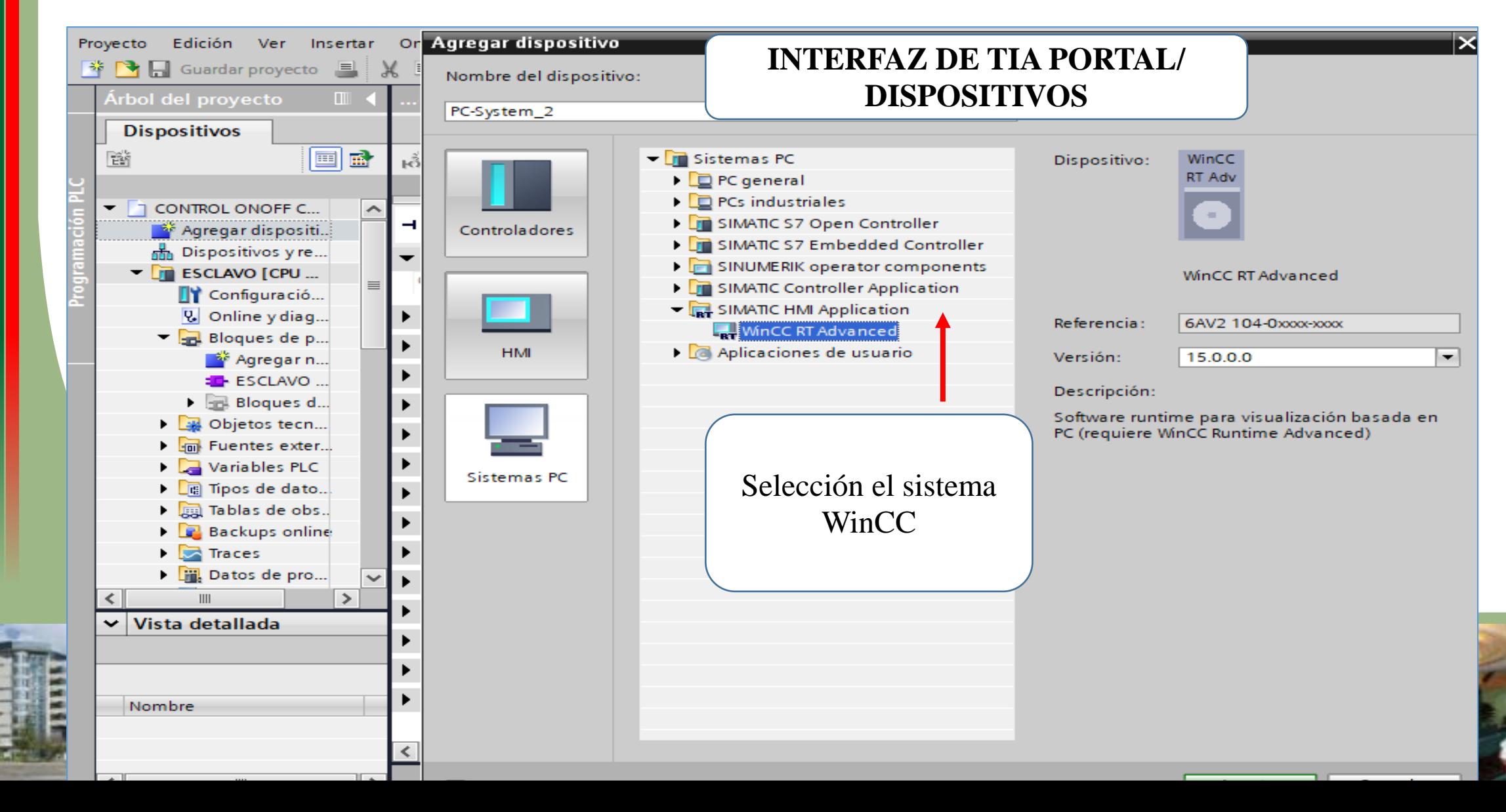

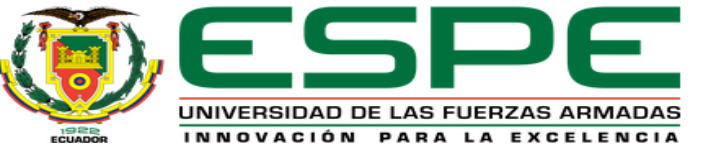

#### ASIGNACIÓN DE LA IP DEL SISTEMA PC HMI WINCC

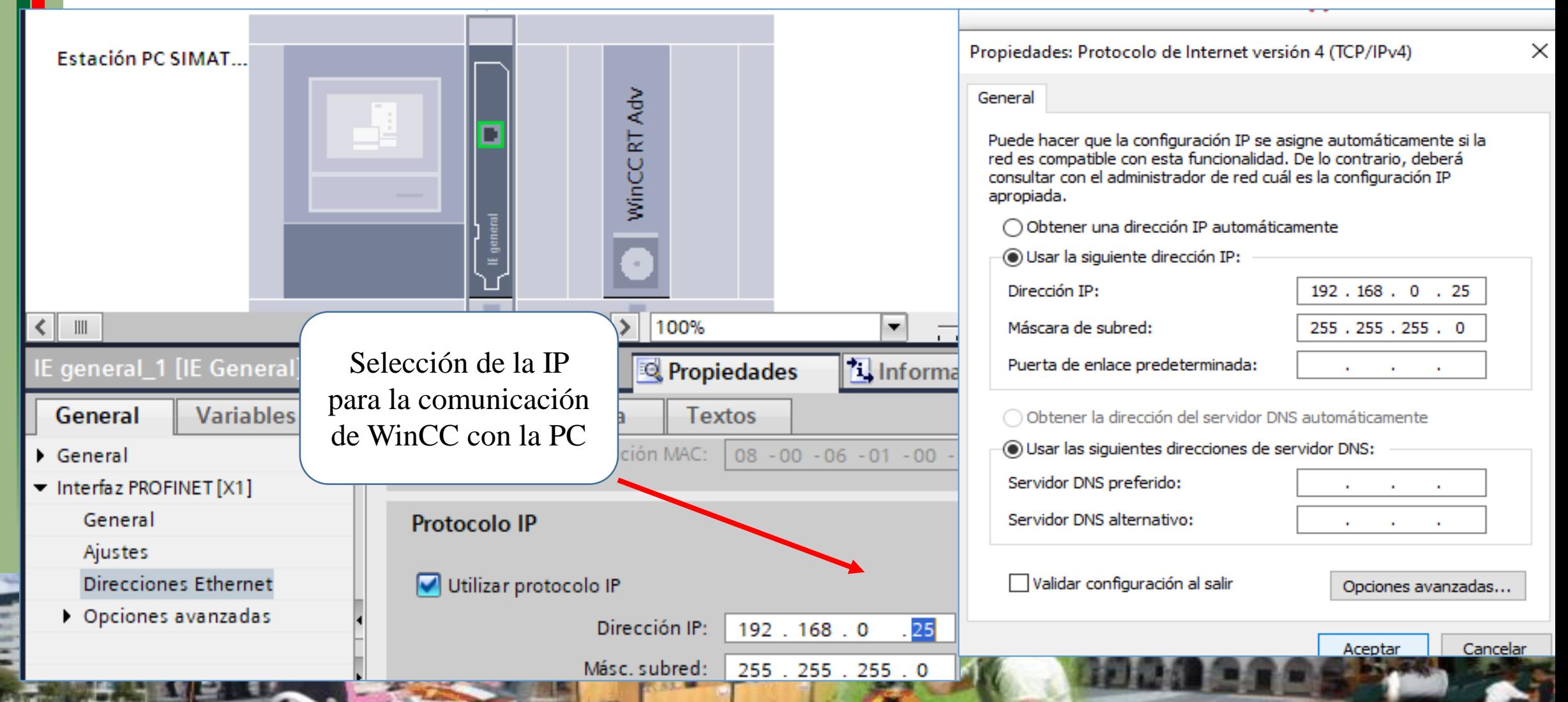

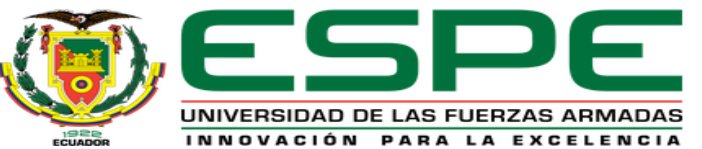

#### IMAGEN PRINICPAL DEL HMI WINCC ADVANCED

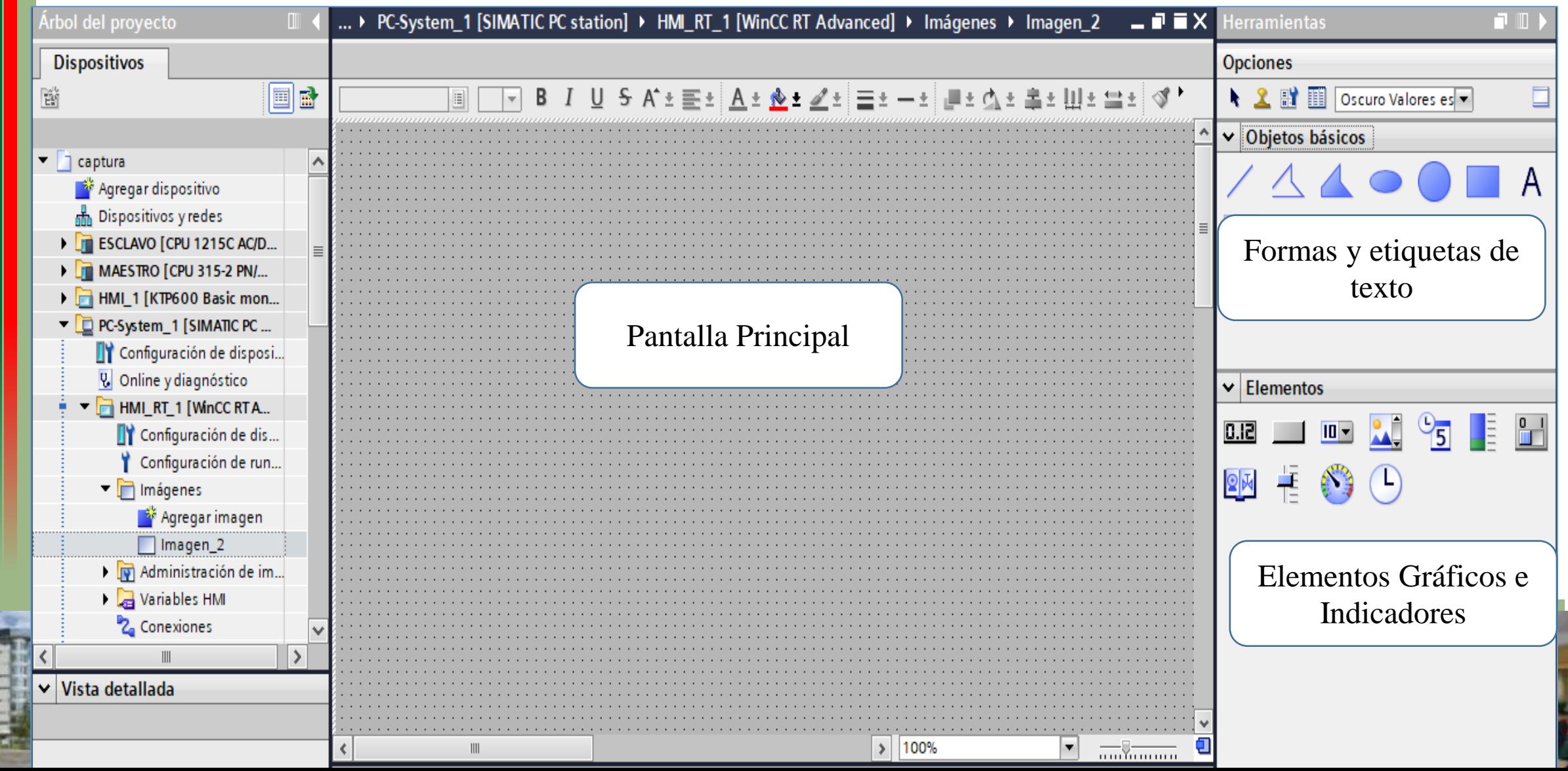

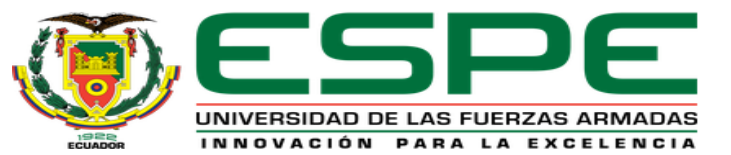

#### HMI DE LA ESTACIÓN DE NIVEL

... RISIS ESTACION DE NIVEL\_V15 ▶ PC-System\_1 [SIMATIC PC station] ▶ HMI\_RT\_1 [WinCC RT Advanced] ▶ Imágenes ▶ Imagen\_1 二氯基

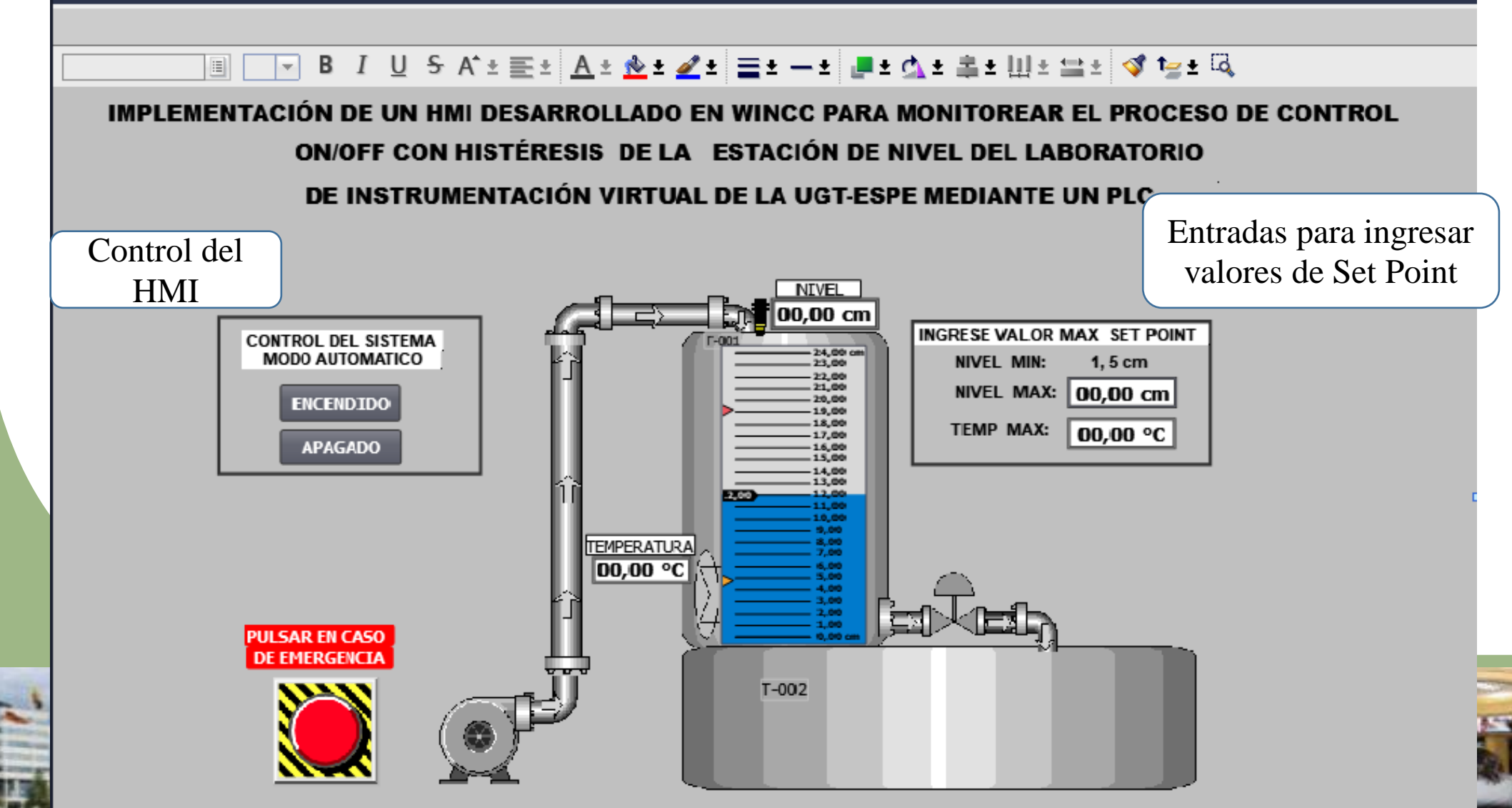

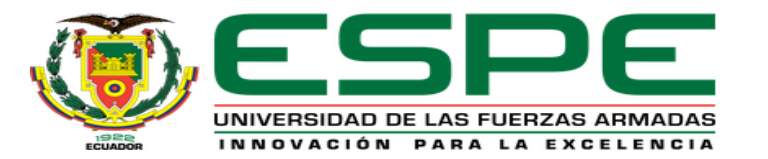

#### HMI DE LA PANTALLA INTOUCH DE LA ESTACIÓN DE NIVEL

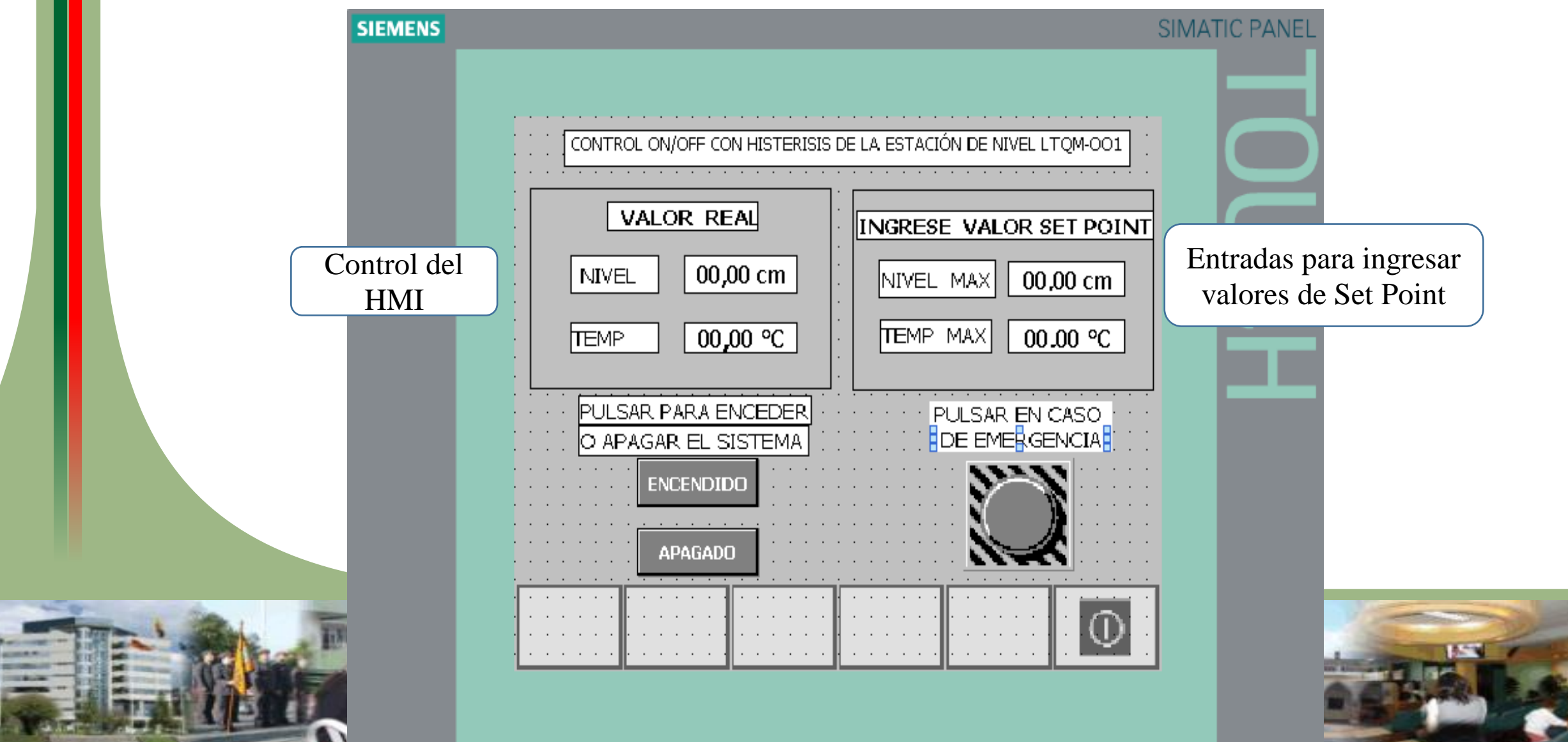

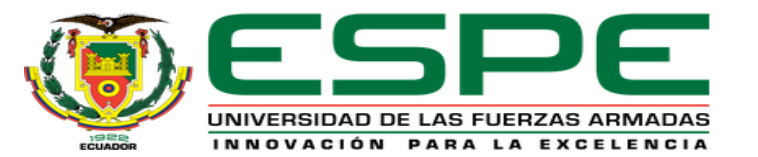

#### INICIO DE LA CREACIÓN DEL ACCESO DIRECTOHMI COMO

#### INICIO HMI WINCC RUNTIME LOADER

Esta aplicación WinCC Runtime Loader permite convertir al HMI como archivo de aplicación y asi facilitar la creación como acceso directo

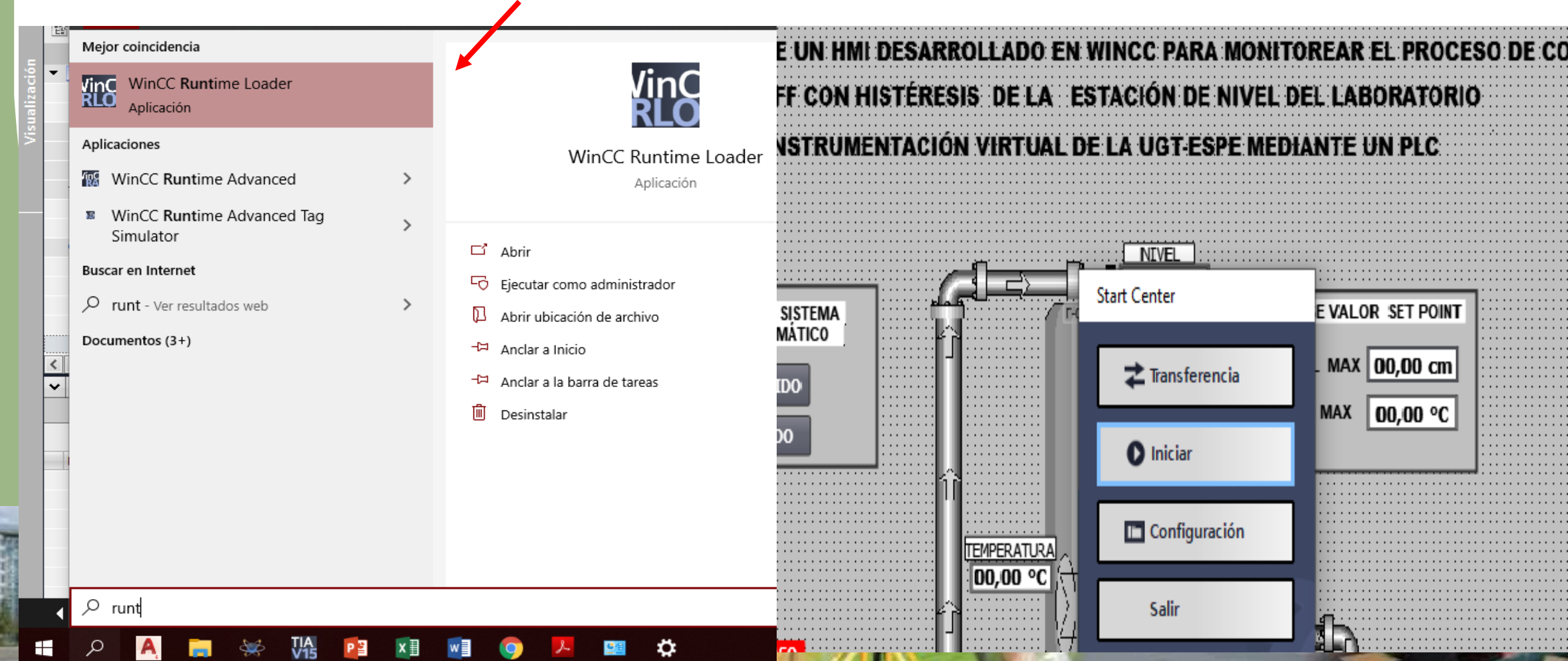

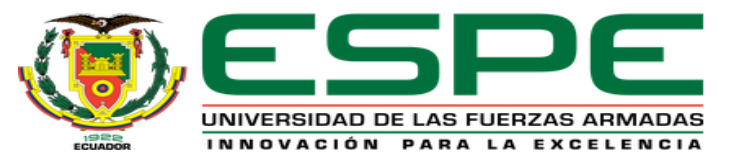

**The Contract State** 

**CONTRACTOR** 

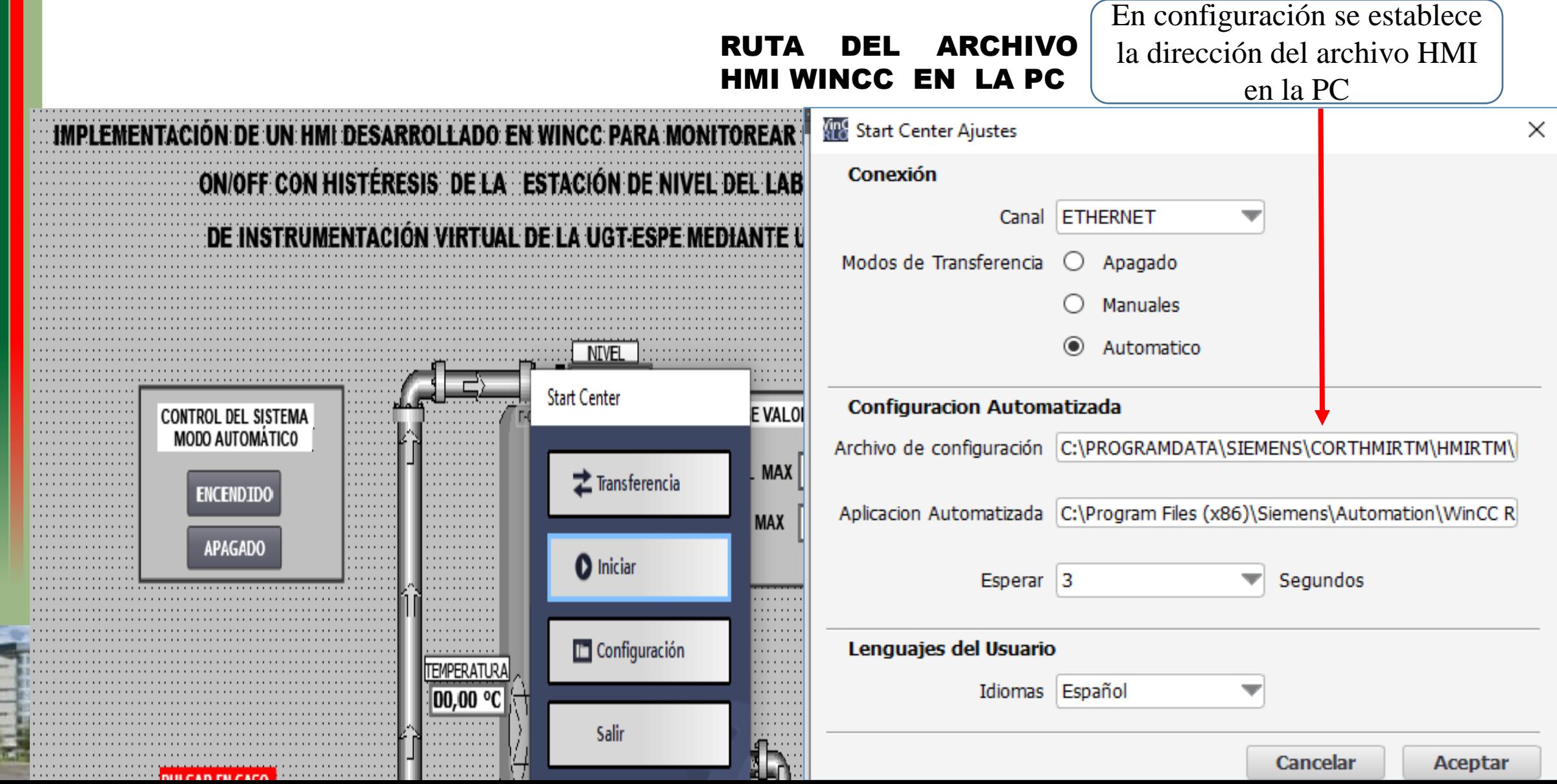

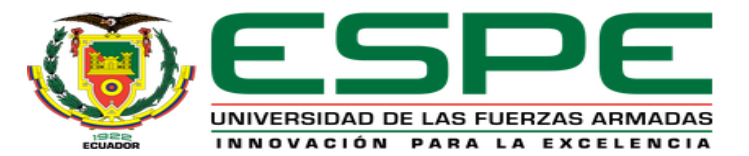

#### CARGA DEL HMI COMO ACCESO DE DIRECTO

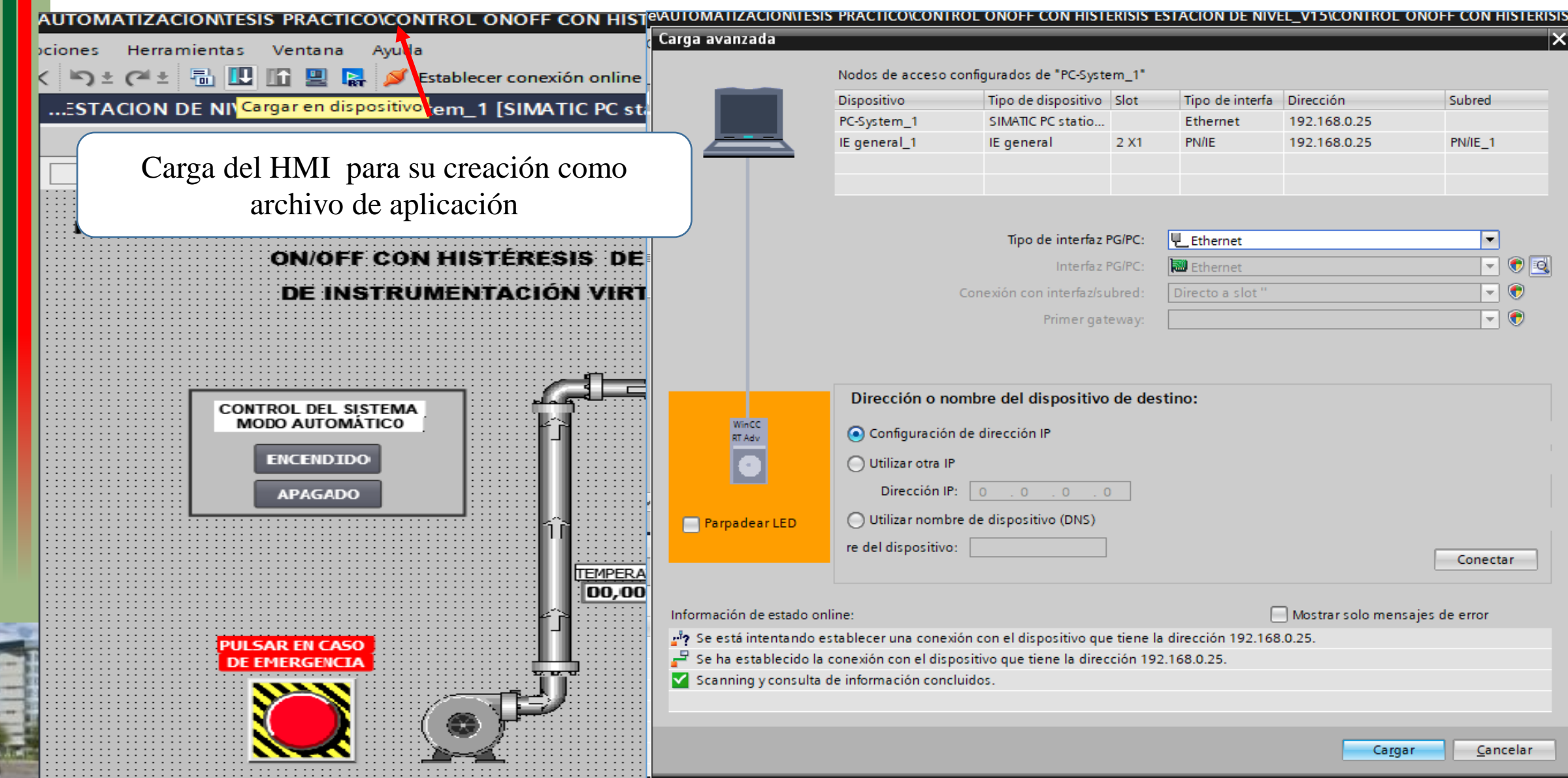

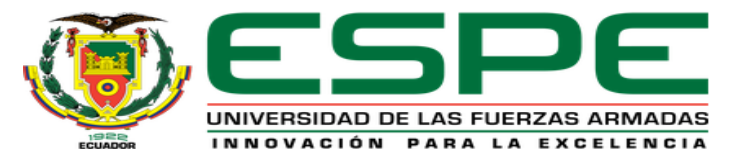

#### ASIGNACIÓN DEL HMI AL ESCRITORIO COMO COMO ACCESO DE DIRECTO

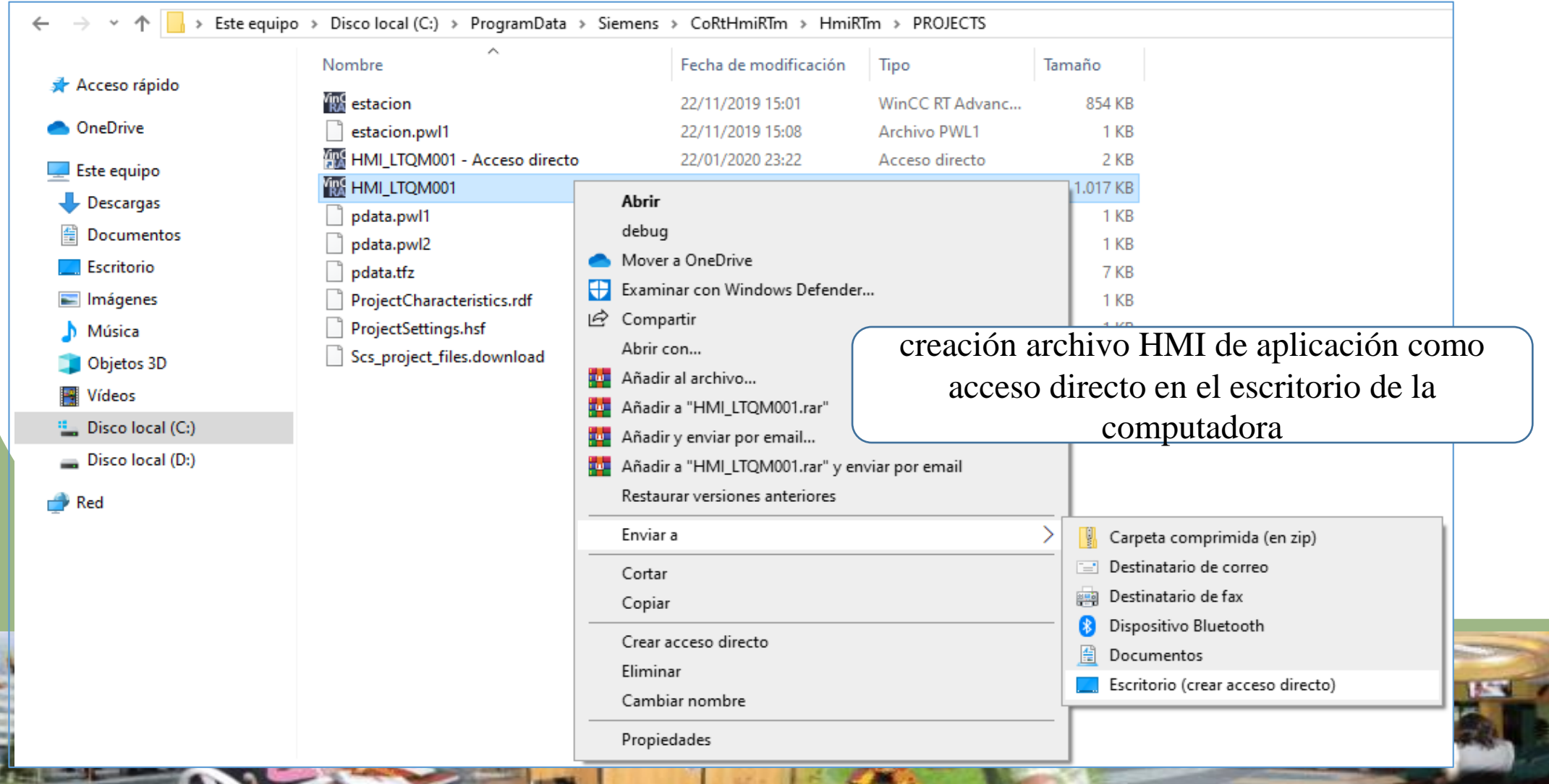

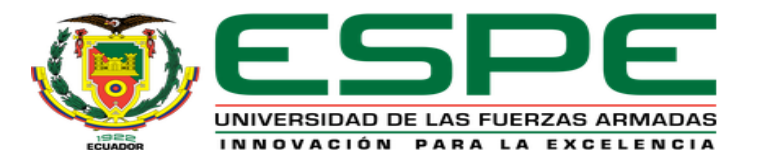

#### HMI COMO ACCESO DE DIRECTO

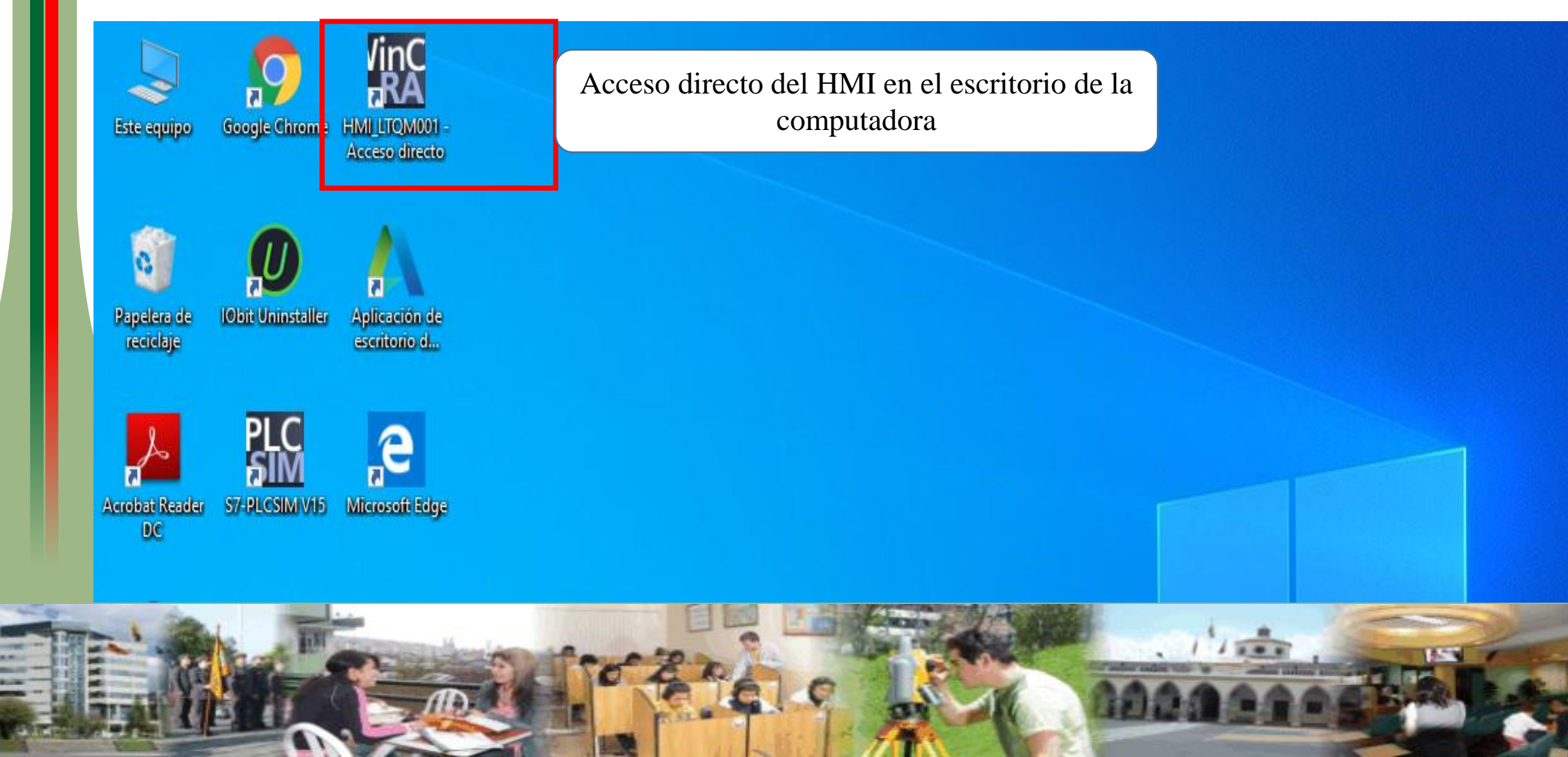

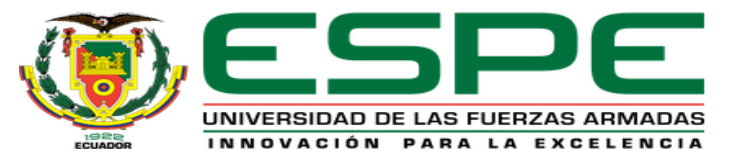

#### Diagrama de conexiones eléctricas del proyecto

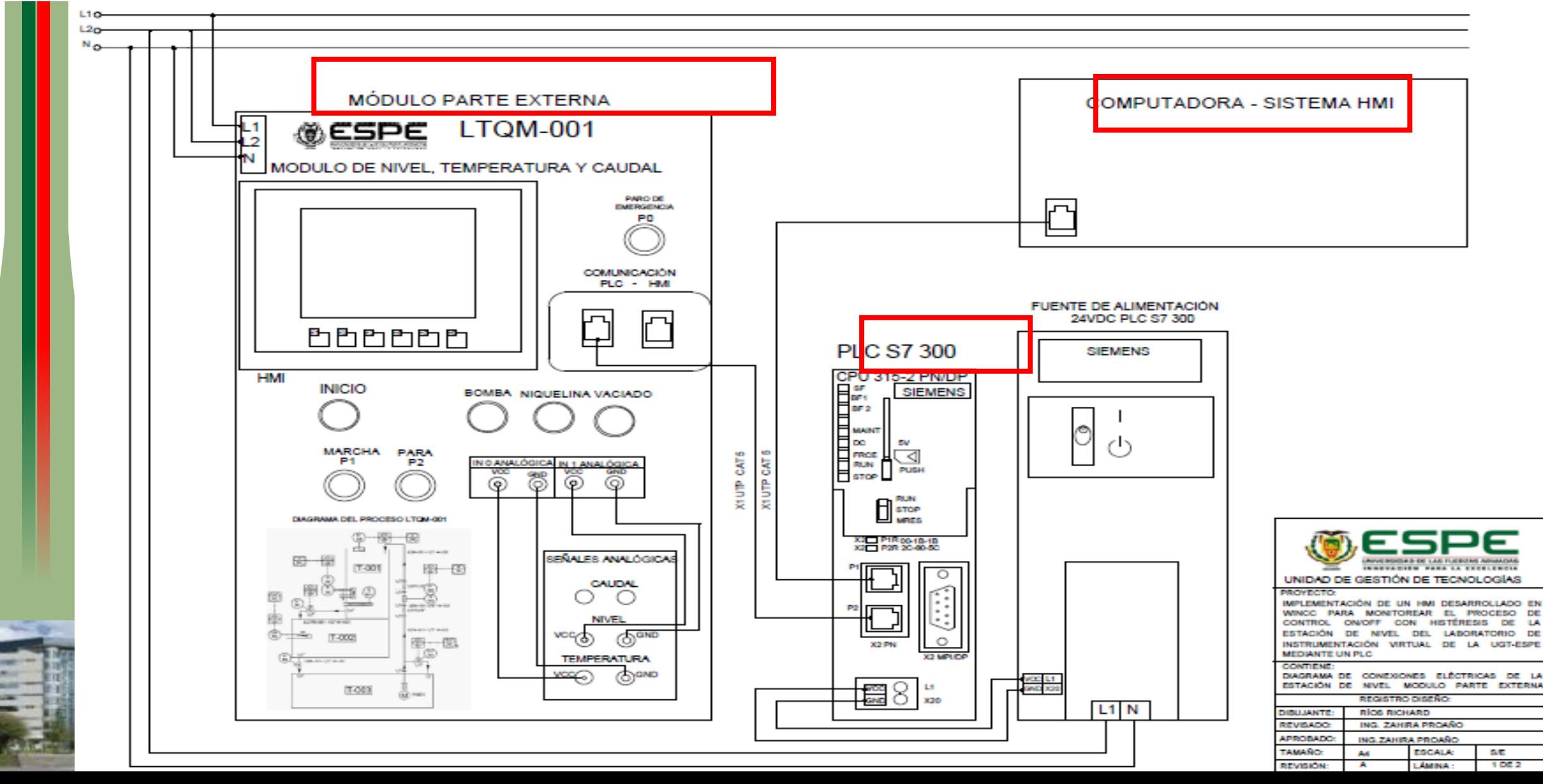

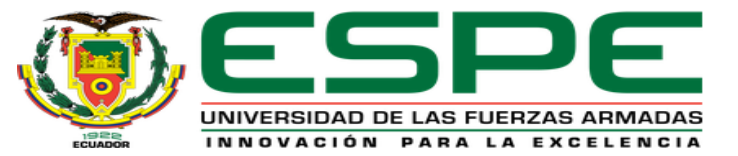

#### Diagrama de conexiones eléctricas del proyecto

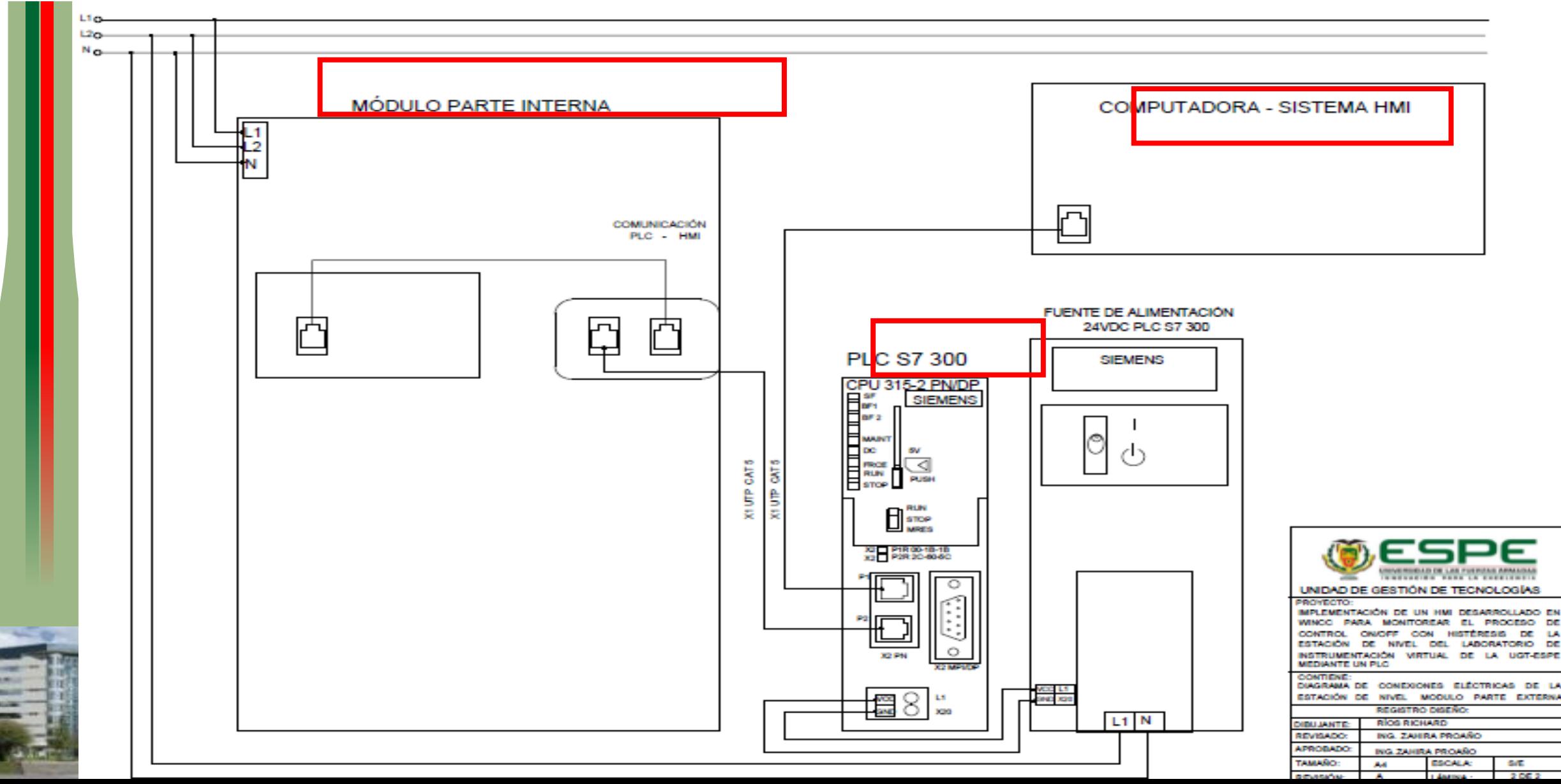

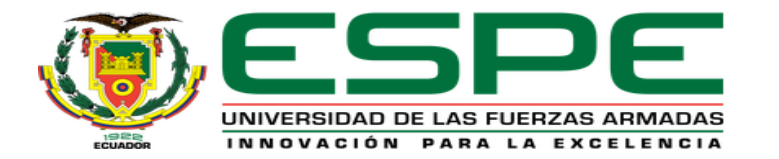

#### IMPLEMENTACIÓN DEL PROYECTO

#### Módulo de nivel en marcha Estación del HMI en marcha en la **NUDULU DE MIVEL. I EMITERA MENIN** computadora ALOR SET POT **I DESARROLLADO EN WINCC PARA MONITORFAR EL PROCESO DE CONTRO** ON/OFF CON HISTÉRESIS DE LA ESTACIÓN DE NIVEL DEL LABORATORIO DE INSTRUMENTACIÓN VIRTUAL DE LA UGT-ESPE MEDIANTE UN PLC CONTROL DEL SISTEM ESE VALOR SET POINT **ENCENDIDO**<br>APAGADO NIVEL MAX 23,50 cm NIQUELINA VA **EMP MAX 15,00 °C** . . **. . . . . . . . . ENALES A** г-ооз

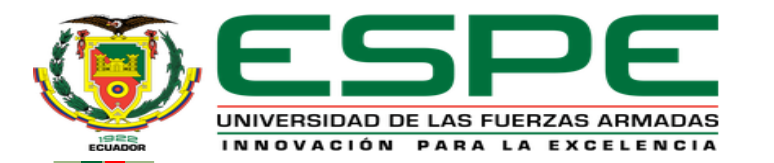

### **CONCLUSIONES**

 Se desarrolló en lenguaje ladder el algoritmo de control ON/OFF con histéresis para la variable nivel asociada a la variable temperatura del módulo LTQM-001 del laboratorio de instrumentación virtual mediante el software TIA Portalv15. Además, se estableció como maestro al PLC S7-300 [CPU 315PN/DP] y como esclavo un PLC S7 1200 [CPU 1215 AC/DC Rly] mediante una marca de habilitación para la transferencia de datos.

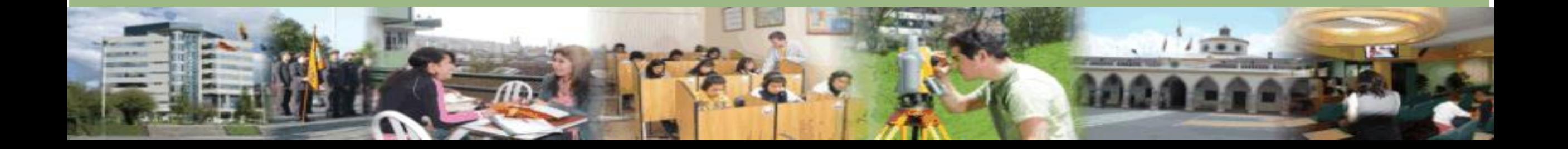

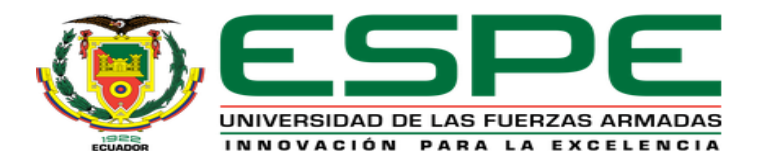

 Se creó una interfaz humana máquina HMI mediante WinCC Advanced del software TIA Portal V15. Permitió acceder a las variables de los PLCs en cuanto se refiere al valor del nivel, la temperatura y estados de los elementos finales de control. De esta manera se monitorea al proceso en tiempo real. El HMI también permite ingresar por teclado el valor máximo de set point de las variables en un rango de 1.5 a 23.5 cm y de 0 a °50C por características físicas del módulo didáctico. Asi mismo se creó un acceso directo del HMI en el escritorio de la computadora para hacer uso de esta interfaz sin la necesidad de abrir el software TIA Portal.

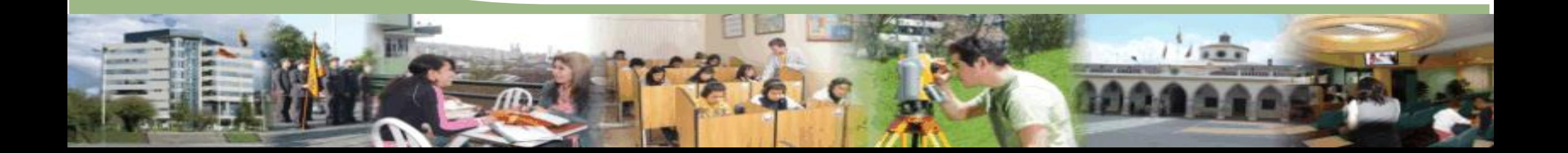

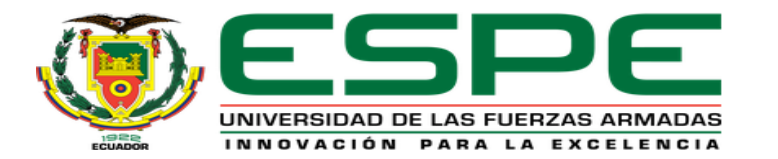

 Se generó una guía para prácticas de laboratorio en base a la implementación del proyecto, dando a conocer el procedimiento adecuado que se necesita al configurar la comunicación S7 (Profinet) y la programación de los PLCs. De la misma manera, se detalló cómo crear un HMI mediante WinCC Advanced del Software TIA Portal V15, facilitando así a contribuir en la excelencia del proceso de enseñanza aprendizaje tanto a los estudiantes de la carrera de Electrónica Mención Instrumentación y Aviónica como a los estudiantes de la malla curricular de Automatización e Instrumentación.

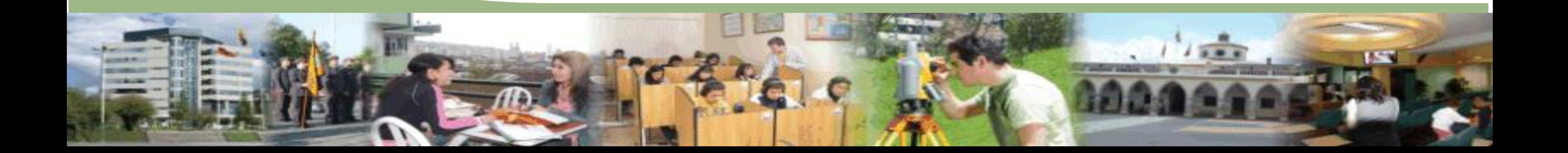

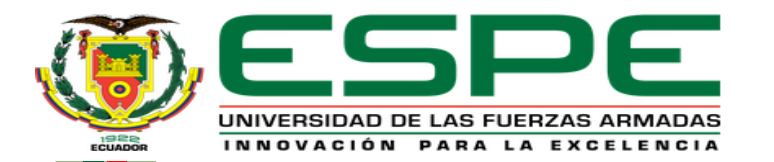

### **RECOMENDACIONES**

- Conectar correctamente la fuente de alimentación de 24Vdc del PLC S7 300 [CPU 315 PN/PD] según se indica parámetros de conexión etiquetados en el autómata programable, de igual forma tener precaución al momento de conectar las salidas analógicas de la estación de nivel hacia las entradas analógicas del PLC S7 1200 [CPU 1215 AC/DC Rly].
- Tener cuenta las direcciones IP de los autómatas programables, la computadora y la pantalla INTOUCH de la estación de nivel, por el motivo de que cada una debe ser diferente y no se puede repetir en la red profinet que se está implementando para que así cada dispositivo cumpla con su función correspondiente.

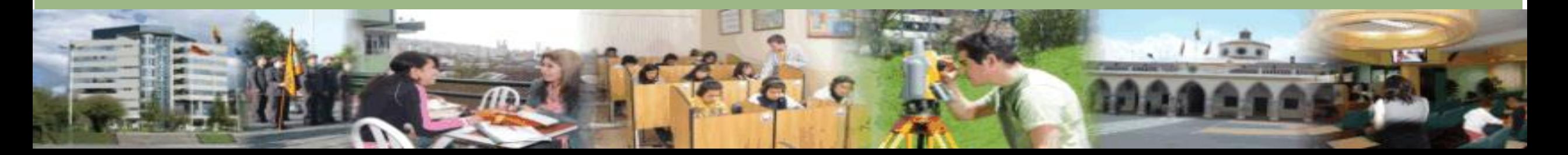

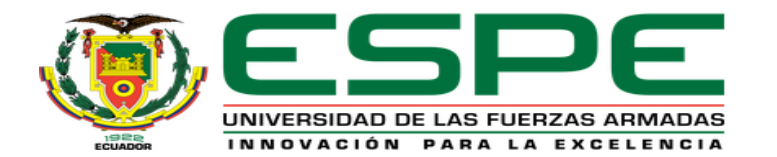

 Evitar el error de paralelaje al momento visualizar los valores mínimo y máximo en la mirilla del módulo para configurar el transmisor de nivel.

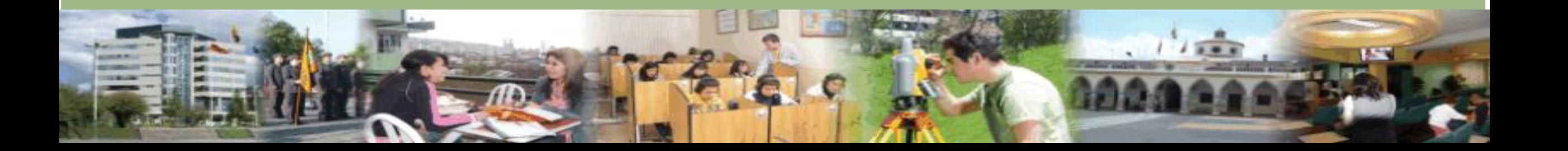

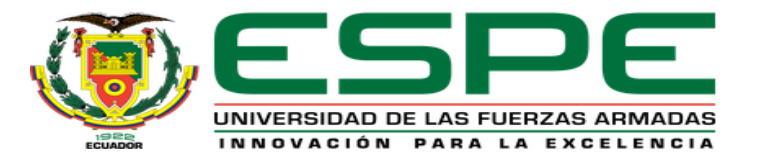

# **GRACIAS POR SU GENTIL ATENCIÓN**

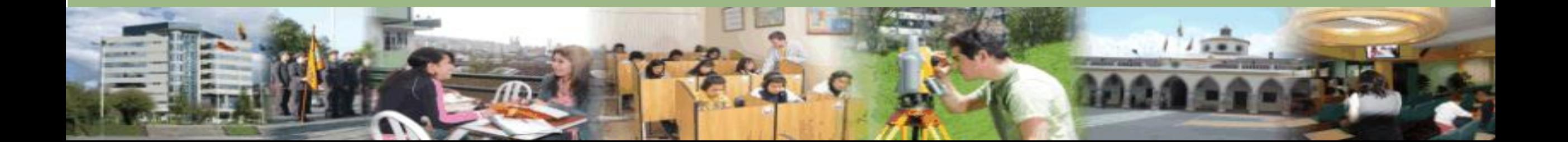